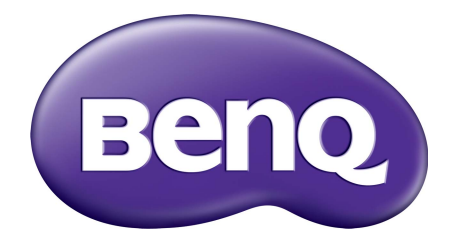

# E Serie LCD-Monitor Benutzerhandbuch

## <span id="page-1-0"></span>Copyright

Copyright © 2020 BenQ Corporation. Alle Rechte vorbehalten. Diese Veröffentlichung darf nicht ohne die vorherige schriftliche Genehmigung von BenQ Corporation in irgendeiner Form oder durch elektronische, mechanische, magnetische, optische, chemische, manuelle oder andere Mittel reproduziert, übertragen, umgeschrieben, in einem Datenabfragesystem gespeichert oder in irgendeine Sprache oder Computersprache übersetzt werden.

## Ausschlusserklärung

BenQ Corporation übernimmt weder direkte noch indirekte Garantie für die Richtigkeit dieses Handbuchs und übernimmt insbesondere keine Gewährleistung hinsichtlich der Qualität oder der Eignung zu einem bestimmten Zweck. Ferner behält sich die BenQ Corporation das Recht vor, diese Veröffentlichung ohne Vorankündigung zu überarbeiten und Änderungen des Inhalts vorzunehmen.

Die Leistung von Flimmerfrei kann durch externe Faktoren wie z.B. schlechte Kabelqualität, instabile Stromversorgung, Signalinterferenz oder schlechte Erdung beeinträchtigt werden und nicht nur auf die oben genannten Faktoren beschränkt sein. (Nur für flimmerfreie Modelle anwendbar.)

## BenQ ecoFACTS

BenQ has been dedicated to the design and development of greener product as part of its aspiration to realize the ideal of the "Bringing Enjoyment 'N Quality to Life" corporate vision with the ultimate goal to achieve a low-carbon society. Besides meeting international regulatory requirement and standards pertaining to environmental management, BenQ has spared no efforts in pushing our initiatives further to incorporate life cycle design in the aspects of material selection, manufacturing, packaging, transportation, using and disposal of the products. BenQ ecoFACTS label lists key eco-friendly design highlights of each product, hoping to ensure that consumers make informed green choices at purchase. Check out BenQ's CSR Website at <http://csr.BenQ.com/> for more details on BenQ's environmental commitments and achievements.

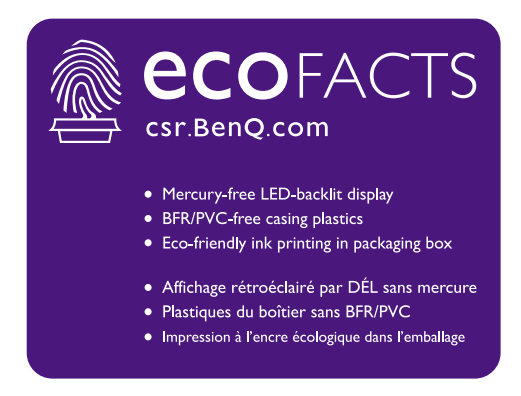

## <span id="page-2-1"></span><span id="page-2-0"></span>Produktunterstützung

Dieses Dokument soll den Kunden stets die aktuellsten und genauesten Informationen bieten. Alle Inhalte können daher von Zeit zu Zeit ohne vorherige Ankündigung geändert werden. Bitte besuchen Sie die Webseite für die neueste Version dieses Dokuments und andere Produktinformationen. Die verfügbaren Dateien variieren je nach Modell.

- 1. Stellen Sie sicher, dass der Computer eine Verbindung zum Internet besitzt.
- 2. Besuchen Sie die lokale Webseite von Support.BenO.com. Das Layout der Website kann sich je nach Region/Land unterscheiden.
	- Benutzerhandbuch und zugehöriges Dokument
	- Treiber und Anwendungen
	- (nur EU) Demontageinformationen: Verfügbar auf der Benutzerhandbuch Download Seite. Dieses Dokument wird auf der Grundlage der Verordnung (EU) 2019/2021 zur Verfügung gestellt, um Ihr Produkt zu reparieren oder zu recyceln. Wenden Sie sich für Wartungsarbeiten innerhalb der Garantiezeit immer an den Kundendienst vor Ort. Wenn Sie ein Produkt außerhalb der Garantiezeit reparieren möchten, empfehlen wir Ihnen, sich an qualifiziertes Servicepersonal zu wenden und Reparaturteile von BenQ zu beziehen, um die Kompatibilität sicherzustellen. Nehmen Sie das Produkt nicht auseinander, es sei denn, Sie sind sich der Konsequenzen bewusst. Wenn Sie die Demontageinformationen nicht auf Ihrem Produkt finden können, wenden Sie sich an den Kundendienst vor Ort, um Hilfe zu erhalten.

EPREL Registrierungsnummer: EL2870U: 343921 EL2870UE: 343923 EW3270U: 342312 EW3270UE: 342316

## Sicherheitshinweise zur Stromversorgung

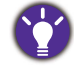

Bitte befolgen Sie diese Sicherheitshinweise, um die optimale Leistungsfähigkeit und die maximale Lebensdauer Ihres Monitors zu erreichen.

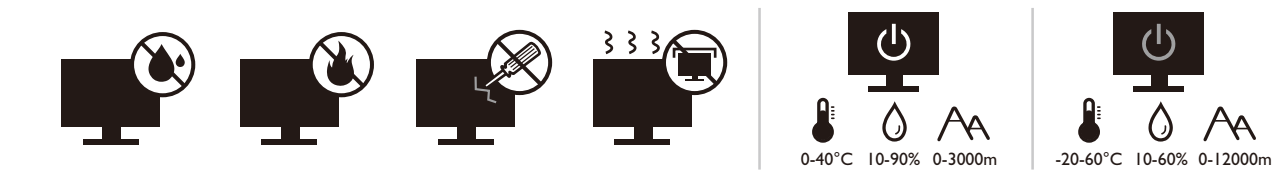

- Das Gerät wird durch den Netzstecker von der Stromzufuhr getrennt.
- Das Netzstromkabel dient bei Geräten mit Netzsteckern zur Trennung von der Netzstromversorgung. Die Netzsteckdose muss sich in der Nähe des Geräts befinden und leicht zugänglich sein.
- Dieses Gerät darf nur an einem Stromnetz betrieben werden, das den Angaben auf dem Markierungsetikett entspricht. Wenn Sie nicht sicher sind, ob diese Anforderungen erfüllt sind, wenden Sie sich an Ihren Händler oder Ihr örtliches Stromversorgungsunternehmen.
- Dieses Klasse I Gerät mit Netzstecker Typ A muss mit Schutzerdung verbunden werden.
- (Wenn das Gewicht des Produktes kleiner oder gleich 3 kg ist) muss ein zugelassenes Netzkabel größer oder gleich H03VV-F, 3G, 0,75mm2 verwendet werden.
- (Wenn das Gewicht des Produktes größer als 3 kg ist) muss ein zugelassenes Netzkabel größer oder gleich H05VV-F oder H05RR-F, 3G, 0,75mm<sup>2</sup> verwendet werden.
- Verwenden Sie nur das von BenQ bereitgestellte Netzkabel. Verwenden Sie auf keinen Fall ein Netzkabel, das beschädigt aussieht oder zerfranst ist.
- (Wenn eine Fernbedienung vorgesehen ist) RISIKO DER EXPLOSION, WENN BATTERIE DURCH EINEN FALSCHEN TYP ERSETZT WIRD. ENTSORGEN SIE BENUTZTE BATTERIEN ENTSPRECHEND DER ANWEISUNGEN.

Für Modelle mit Netzteile:

- Verwenden Sie nur das gelieferte Netzteil zusammen mit dem LCD-Monitor. Wenn Sie eine andere Art von Netzteil verwenden, kann es zu Fehlfunktionen und/oder Gefahren kommen.
- Sorgen Sie für ausreichende Belüftung um das Netzteil herum, wenn Sie es verwenden, um das Gerät zu bedienen oder den Akku aufzuladen. Legen Sie kein Papier oder andere Objekte auf das Netzteil, um Hitzestau zu vermeiden. Verwenden Sie das Netzteil nicht, wenn es sich in der Tragetasche befindet.
- Schließen Sie das Netzteil an eine geeignete Netzquelle an.
- Versuchen Sie nicht, das Netzteil selbst zu reparieren. Im Innern befinden sich keine Teile, die repariert werden können. Ersetzen Sie die Einheit, falls sie beschädigt ist oder viel Feuchtigkeit ausgesetzt wurde.

## Reinigung und Pflege

- Stellen Sie den Monitor nicht mit der Vorderseite nach unten auf den Boden oder eine Tischfläche. Andernfalls können Kratzer auf der Bildschirmoberfläche auftreten.
- Das Gerät muss vor dem Betrieb an der Gebäudestruktur befestigt werden.
- (Für Modelle, die Wand- oder Deckenmontage unterstützen)
	- Installieren Sie den Monitor und die Monitor-Montageeinheit nur an einer Wand mit flacher Oberfläche.
	- Stellen Sie sicher, dass das Wandmaterial und die Standard Wandmontagehalterung (separat erhältlich) stabil genug sind, um das Gewicht des Monitors zu tragen.
	- Schalten Sie den LCD-Monitor aus, bevor Sie die Kabel von ihm abtrennen.
- Trennen Sie das Produkt vor der Reinigung immer von der Steckdose. Reinigen Sie die Oberfläche des LCD-Monitors mit einem weichen, fusselfreien Tuch. Verwenden Sie keine aggressiven Reinigungsmittel, Reinigungssprays oder Glasreiniger.
- Die Schlitze und Öffnungen hinten und oben am Gehäuse dienen zur Lüftung. Sie dürfen nicht blockiert oder abgedeckt werden. Der Monitor darf nur dann in der Nähe von oder über Heizkörpern bzw. Wärmequellen aufgestellt oder in Gehäuse eingebaut werden, wenn eine ausreichende Lüftung gewährleistet ist.
- Stellen Sie keine schweren Lasten auf den Monitor, um mögliche Verletzungen oder Beschädigungen des Monitors zu vermeiden.
- Bewahren Sie den Karton und das Verpackungsmaterial für den Fall auf, dass Sie den Monitor in der Zukunft transportieren müssen.
- Beziehen Sie sich auf das Produktetikett für Informationen über Nennleistung, Herstellungsdatum und Kennzeichnungen.

## **Wartung**

- Warten Sie das Gerät nicht selbst, da Sie sich beim Öffnen oder Entfernen des Schutzgehäuses gefährlichen Stromspannungen und anderen Risiken aussetzen könnten. Im Falle eines Missbrauchs (siehe oben) oder eines Unfalls (z.B. Fallenlassen des Geräts, unsachgemäßer Gebrauch) wenden Sie sich zur Wartung an qualifiziertes Wartungspersonal.
- Kontaktieren Sie Ihren Kaufort oder besuchen Sie die Webseite von<Support.BenQ.com> für weitere Unterstützung.

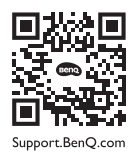

## Vorsicht

- Der Monitor sollte 50 ~ 70 cm (20 ~ 28 Zoll) Abstand zu Ihren Augen haben.
- Wenn Sie über einen längeren Zeitraum auf den Bildschirm blicken, könnte dies zu einer Ermüdung Ihrer Augen führen und Ihre Sehkraft beeinträchtigen. Ruhen Sie Ihre Augen für jede 1 Stunde der Produktnutzung  $5 \sim 10$  Minuten lang aus.
- Verringern Sie die Belastung Ihrer Augen, indem Sie weit entfernte Gegenstände anvisieren.
- Häufiges Blinzeln und Augenübungen helfen dabei, Ihre Augen nicht austrocknen zu lassen.

# **Typografie**

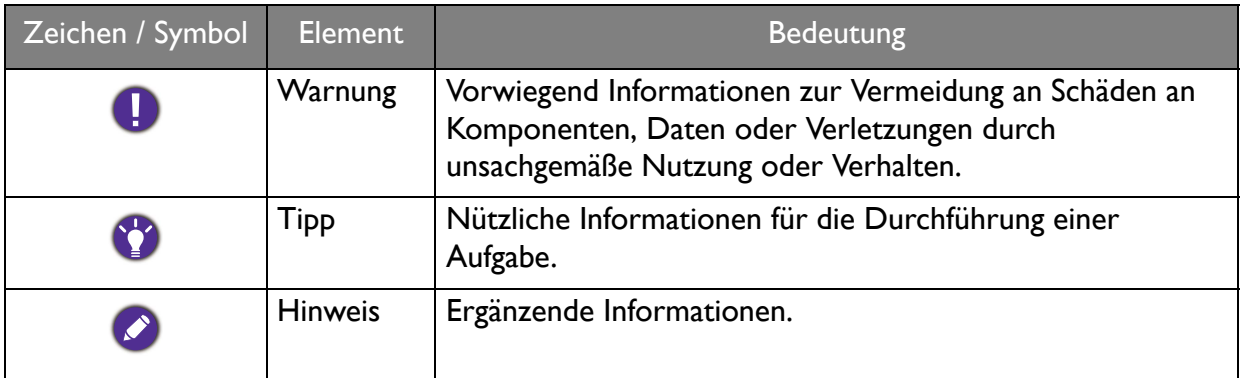

In diesem Dokument werden die Schritte zum Aufruf eines Menüs in abgekürzter Form gezeigt, z.B.: **Menü** > **System** > **Informationen**.

# Inhaltsverzeichnis

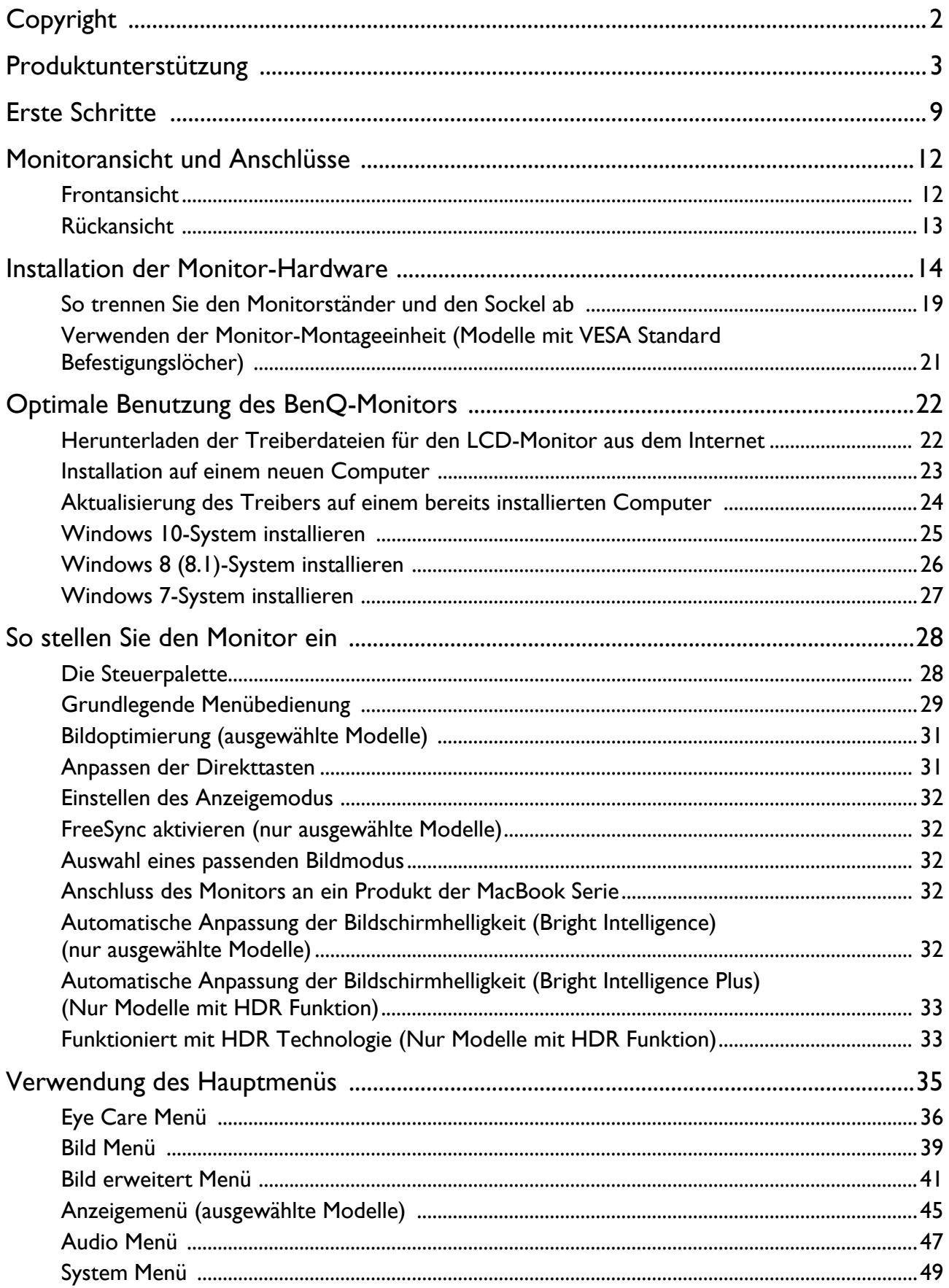

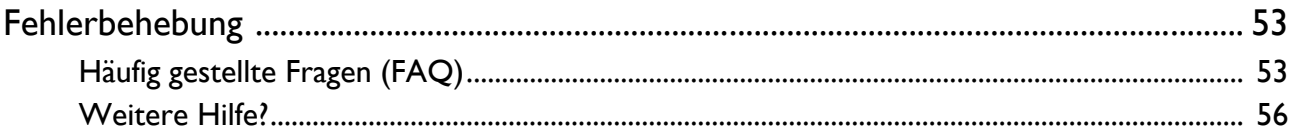

## <span id="page-8-0"></span>Erste Schritte

Überprüfen Sie beim Auspacken, ob folgende Teile im Lieferumfang enthalten sind. Sollten Teile des Lieferumfangs fehlen oder beschädigt sein, wenden Sie sich umgehend an den Händler, bei dem Sie die Ware gekauft haben.

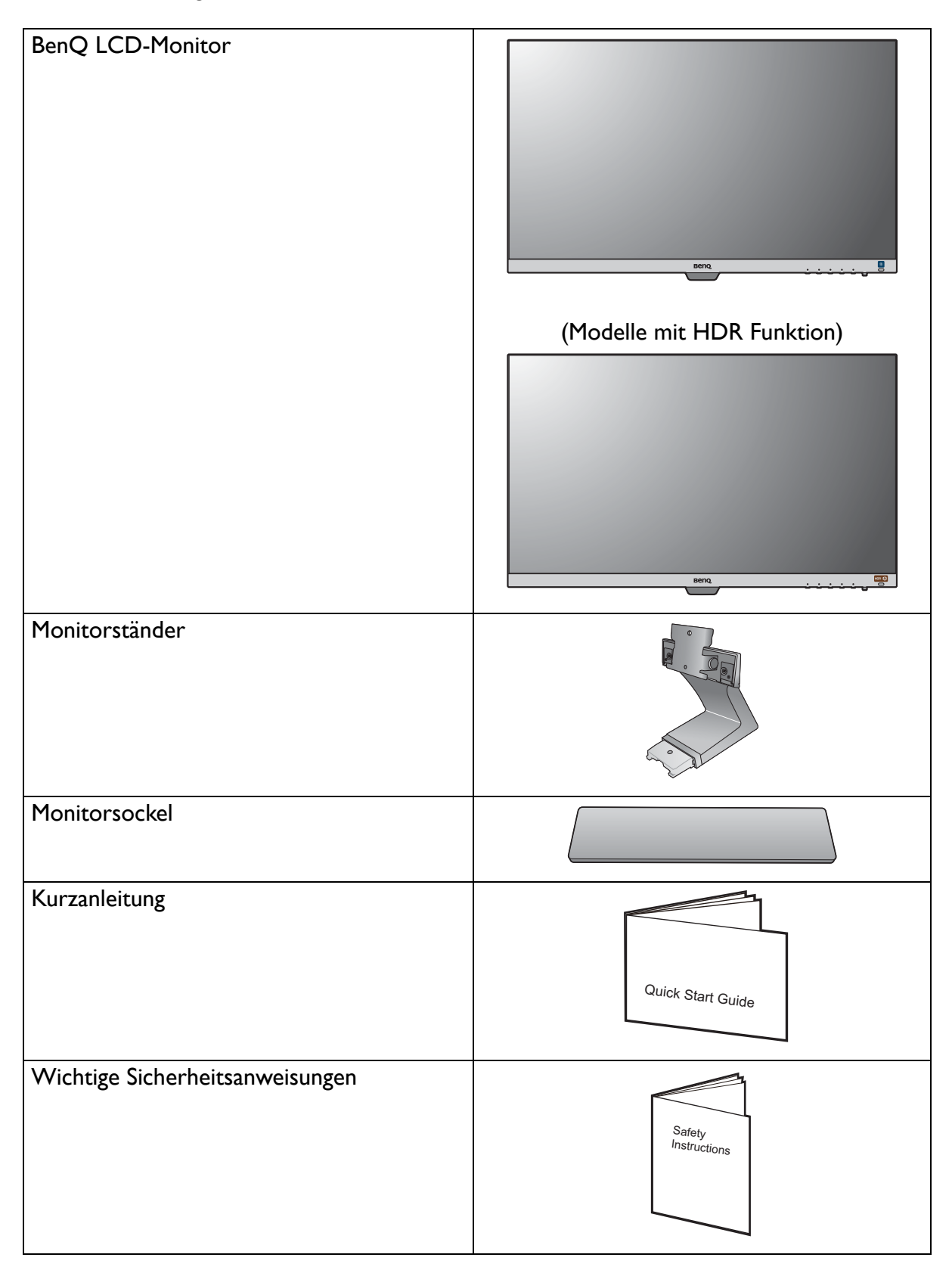

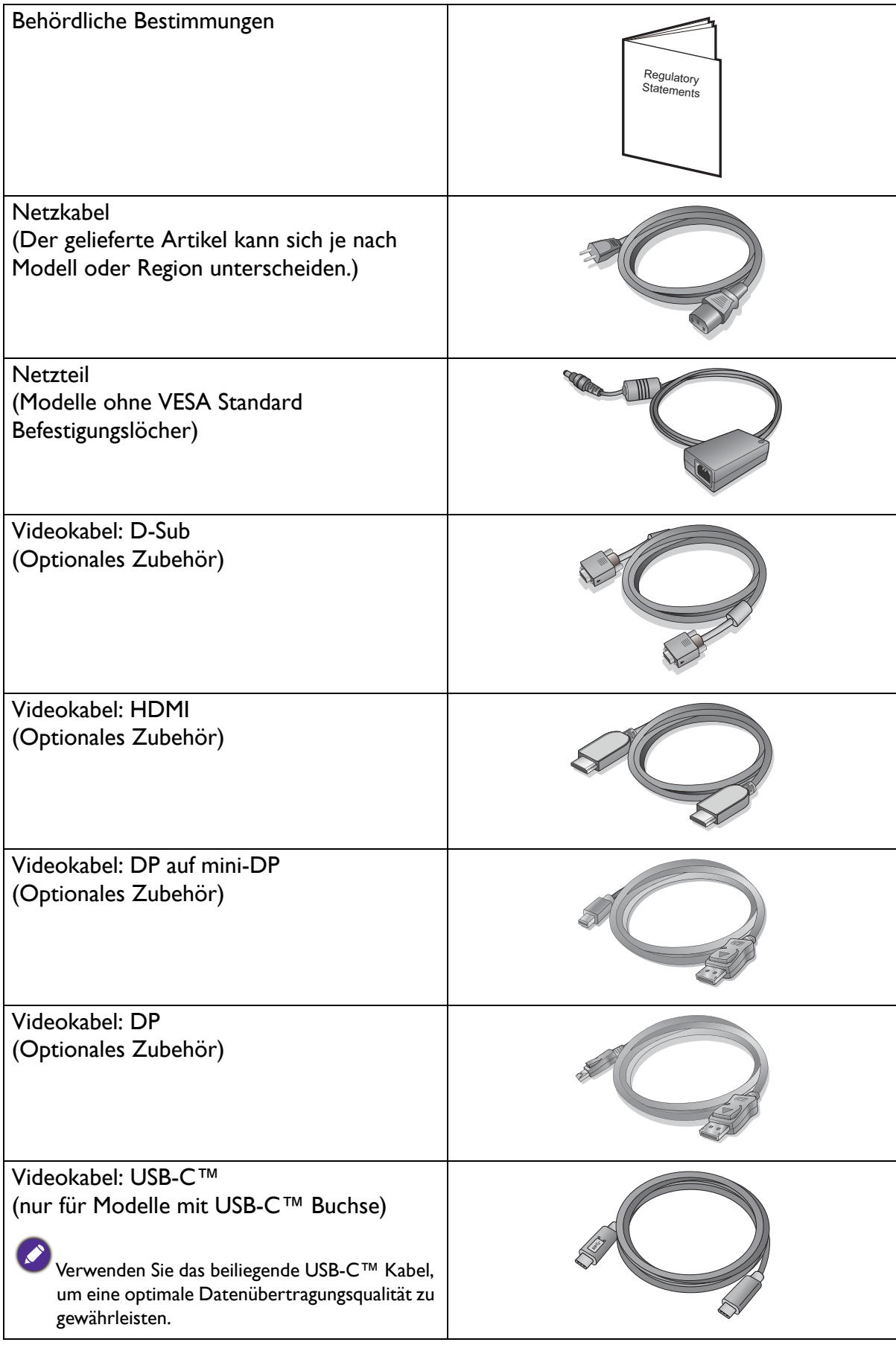

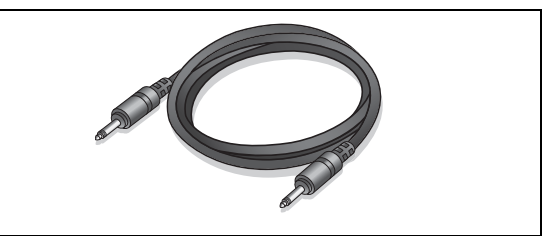

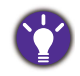

- Das verfügbare Zubehör und die hier gezeigten Abbildungen können sich vom Lieferumfang und dem Produkt in Ihrer Region unterscheiden. Der Lieferumfang kann ohne vorherige Ankündigung geändert werden. Kabel, die nicht im Lieferumfang des Produktes enthalten sind, können Sie separat erwerben.
- Bewahren Sie den Karton und das Verpackungsmaterial für den Fall auf, dass Sie den Monitor in der Zukunft transportieren müssen. Das Schaumstoffmaterial eignet sich ideal für den Schutz des Monitors während des Transports.

Bewahren Sie das Produkt und das Zubehör immer außerhalb der Reichweite von Kleinkindern auf.

## <span id="page-11-0"></span>Monitoransicht und Anschlüsse

## <span id="page-11-1"></span>Frontansicht

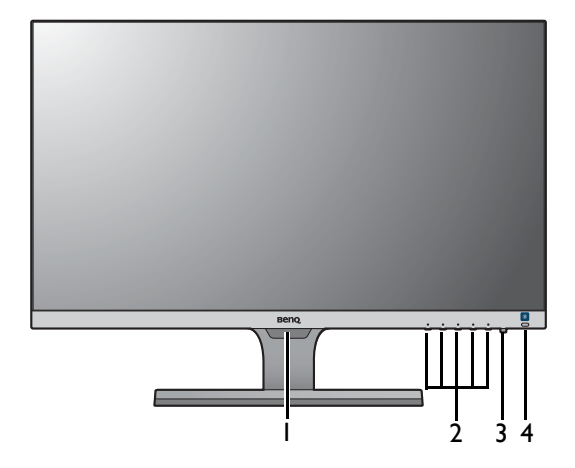

(Modelle mit HDR Funktion)

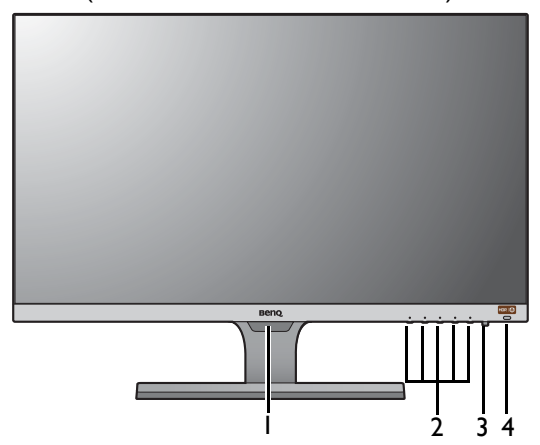

- 1. Lichtsensor
- 2. Kontrolltasten
- 3. Ein-/Aus-Taste
- 4. Bright Intelligence Direkttaste (Modelle mit HDR Funktion) HDR / Bright Intelligence Plus Direkttaste

### <span id="page-12-0"></span>Rückansicht

#### EW27

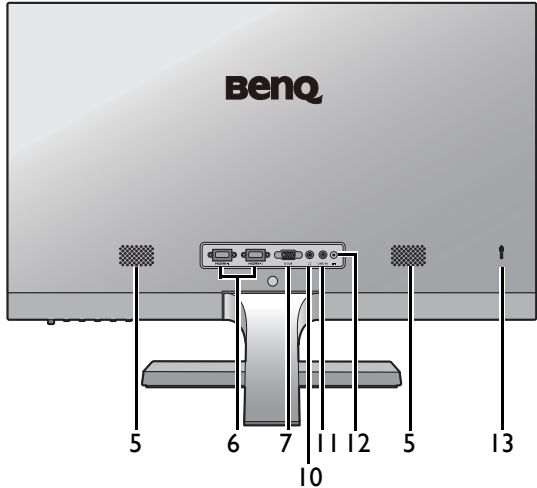

EL2870U

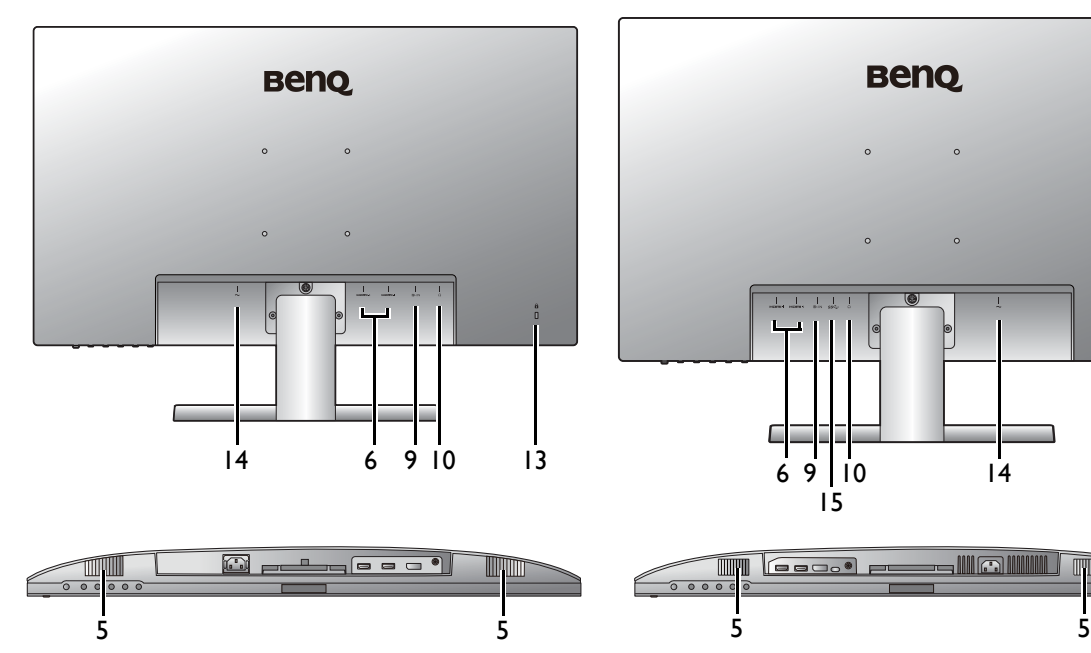

- 5. Lautsprecher
- 6. HDMI-Anschluss x 2
- 7. D-Sub-Anschluss
- 8. Mini DisplayPort-Anschluss
- 9. DisplayPort-Anschluss
- 10. Kopfhörerbuchse

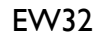

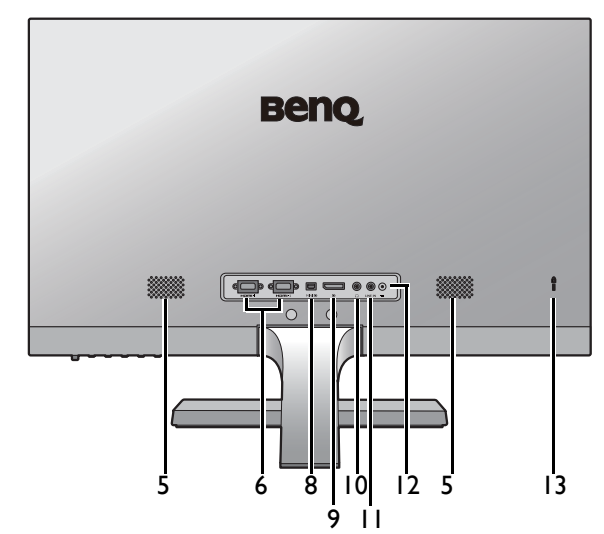

EW3270U

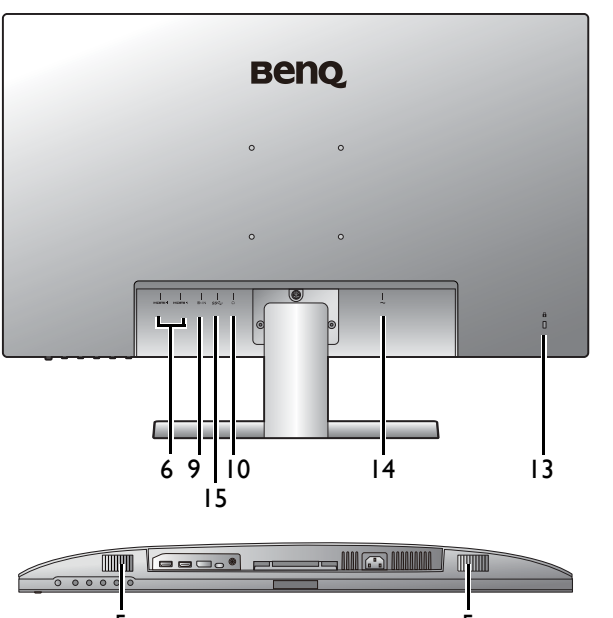

- 11. Audio-Eingang
- 12. Gleichstrom-Eingangsbuchse
- 13. Steckplatz für Kensington-Schloss
- 14. Netzbuchse
- 15. USB-C™ Anschluss

• Das obige Diagramm kann sich von Modell zu Modell unterscheiden.

• Das Bild kann sich von dem an Ihrem Ort ausgelieferten Produkt unterscheiden.

## <span id="page-13-1"></span><span id="page-13-0"></span>Installation der Monitor-Hardware

• Wenn der Computer eingeschaltet ist, müssen Sie ihn ausschalten, bevor Sie fortfahren. Schließen Sie die Anschlüsse erst dann an, wenn Sie dazu aufgefordert werden. Dasselbe gilt auch für das Anschalten des Monitors.

- Die folgenden Diagramme dienen lediglich als Beispiel. Eingangs- und Ausgangsbuchsen können sich je nach Modell unterscheiden.
- Vermeiden Sie Fingerdruck auf der Bildschirmoberfläche.

#### 1. Anbringen des Monitorsockels.

Achten Sie darauf, dass der Monitor nicht beschädigt wird. Wenn Sie die Bildschirmoberfläche auf ein Objekt, z.B. einen Hefter oder eine Maus, legen, kann das Glas zerbrechen oder das LCD-Substrat beschädigt werden, was die Produktgarantie ungültig macht. Schieben oder Kratzen des Monitors auf dem Schreibtisch kratzt oder beschädigt den Monitor und die Bedienelemente.

Schützen Sie den Monitor und seinen Bildschirm, indem Sie freien Platz auf Ihrem Schreibtisch schaffen und eine weiche Unterlage, z.B. das Verpackungsmaterial des Monitors, unter den Monitor legen.

Legen Sie den Monitor mit dem Bildschirm nach unten zeigend auf eine saubere, gepolsterte Oberfläche.

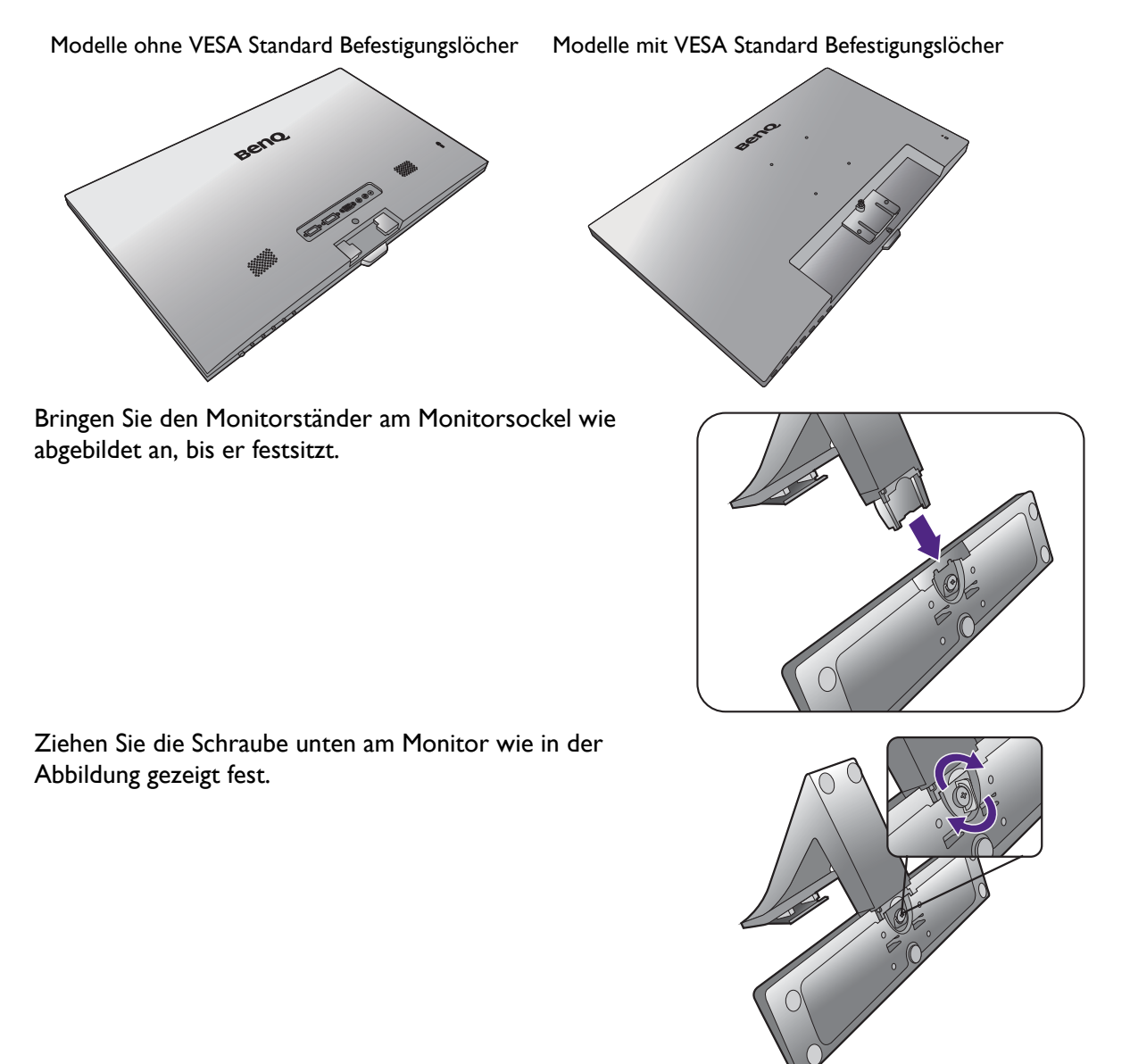

Richten Sie den Arm am Ende des Monitors aus und drücken Sie ihn hinein, bis eine Klicken zu hören ist und er festsitzt.

Modelle ohne VESA Standard Befestigungslöcher Modelle mit VESA Standard Befestigungslöcher

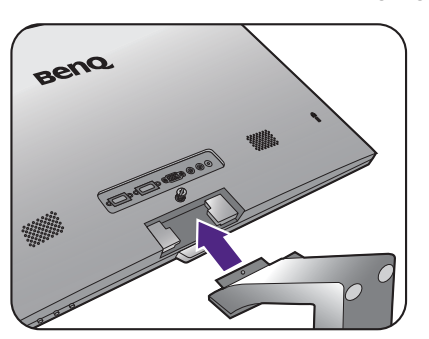

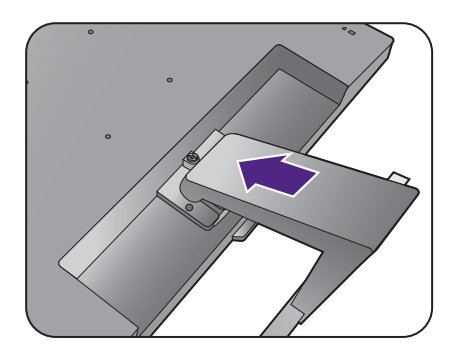

Ziehen Sie die Schraube(n) an, die den Ständer am Monitor befestigt/befestigen.

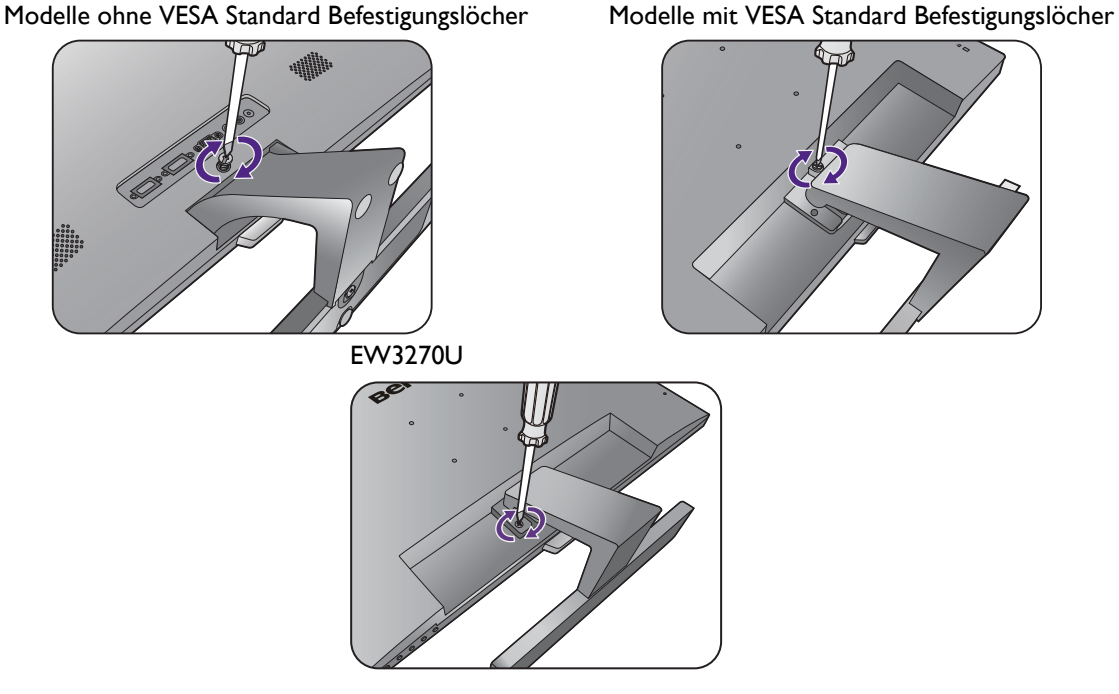

Verwenden Sie einen Schlitzschraubendreher oder eine Münze, um eine Schraube festzuziehen oder zu lösen.

Je nach Monitorgröße könnte es mehr als eine Schraube geben, die den Ständer am Monitor befestigt. Die Abbildungen in diesem Dokument dienen lediglich als Beispiele und könnten sich vom Aussehen des Produktes unterscheiden.

Heben Sie den Monitor vorsichtig an, drehen Sie ihn um und stellen Sie ihn aufrecht auf eine flache ebene Oberfläche.

Modelle ohne VESA Standard Befestigungslöcher Modelle mit VESA Standard Befestigungslöcher

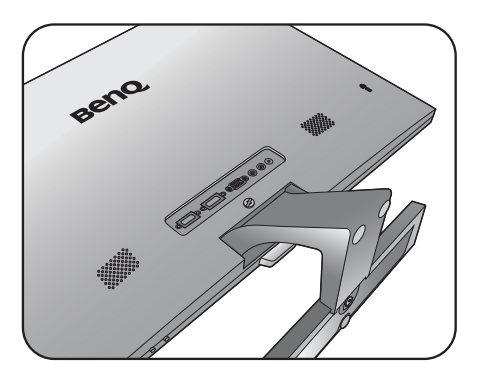

I

Sie sollten die Position des Monitors und den Winkel des Bildschirmes so auswählen, dass Reflektionen von anderen Lichtquellen minimiert werden.

Ihr Monitor ist ein "randloser" Monitor und sollte mit Vorsicht behandelt werden. Vermeiden Sie Fingerdruck auf der Bildschirmoberfläche. Passen Sie den Bildschirmwinkel an, indem Sie Ihre Hände wie abgebildet auf die Oberseite und an den Fuß des Monitors halten. Vermeiden Sie zu starken Druck auf den Monitor.

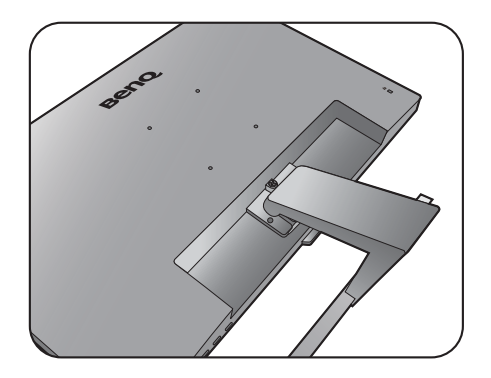

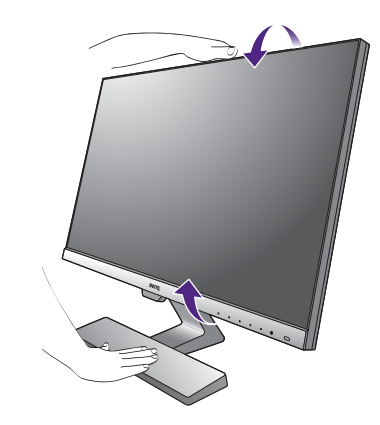

#### <span id="page-15-0"></span>2. Schließen Sie das PC-Videokabel an.

Die im Lieferumfang enthaltenen Videokabel und die Steckdosen-Abbildungen können je nach Produkt für Ihre Region variieren.

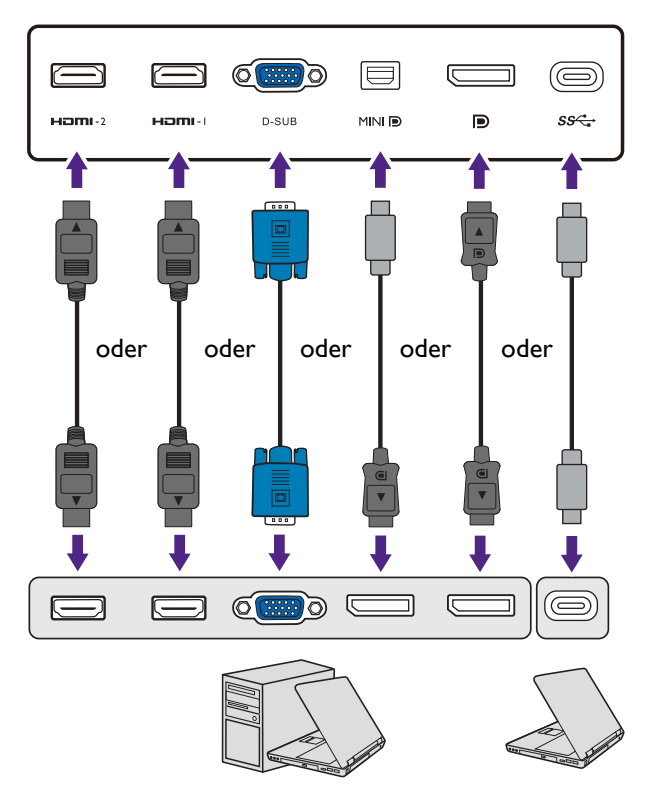

- Schließen Sie den Stecker des D-Sub-Kabels (an dem Ende ohne Ferritfilter) am Videoanschluss des Monitors an. Schließen Sie das andere Ende des Kabels (das Ende mit Ferritfilter) am Video-Anschluss des Computers an.
- Schließen Sie den Stecker des HDMI-Kabels an den HDMI-Anschluss des Monitors an. Schließen Sie das andere Ende des Kabels an den HDMI-Anschluss eines digitalen Ausgangsgerätes an.
- Schließen Sie den Stecker des DP-Kabels am Videoanschluss des Monitors an. Schließen Sie das andere Ende des Kabels am Video-Anschluss des Computers an.
- Schließen Sie den Stecker des mini DP-Kabels am Videoanschluss des Monitors an. Schließen Sie das andere Ende des Kabels am Video-Anschluss des Computers an.
- Verbinden Sie den beiliegenden Stecker des USB-C™-Kabels mit dem USB-C™-Anschluss des Monitors. Sie ermöglicht auch Signal-, Audio- und Datenübertragungen vom Laptop zum Monitor.

Ziehen Sie alle Fingerschrauben fest, um zu verhindern, dass die Stecker während des Gebrauchs versehentlich herausfallen.

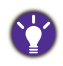

- Falls mehr als eine Videoübertragungsmethode verfügbar ist, sollten Sie die Bildqualität jedes Videokabels in Betracht ziehen, bevor Sie die Verbindung herstellen.
- Bessere Qualität: HDMI / mini DP / DP / USB-C™
- Gute Qualität: D-Sub
- Der USB-C™ Anschluss am Monitor überträgt nur Daten und unterstützt keine Stromversorgung für den Laptop. Für den angeschlossenen Laptop ist eine zusätzliche Stromversorgung erforderlich.
- <span id="page-16-0"></span>3. Schließen Sie das Audiokabel an. (Nur ausgewählte Modelle)
	- Schließen Sie das Audiokabel an den Anschluss auf der Rückseite des Monitors (Line In) und die Audioausgabe-Schnittstelle Ihres Rechners an.
	- Sie können Kopfhörer an die Kopfhörerbuchse neben dem Line-In-Anschluss des Monitors anschließen.

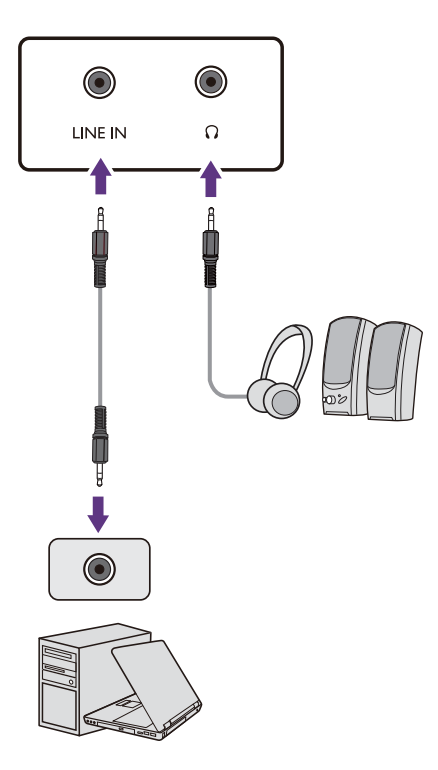

#### 4. Schließen Sie das Netzkabel an den Monitor an.

(Modelle ohne VESA Standard Befestigungslöcher)

Schließen Sie das Stromkabel an das Netzteil an. Stecken Sie das eine Ende des Netzkabels in die dafür vorgesehene Buchse **auf an der Rückseite des Monitors** ein. Schließen Sie das andere Ende noch nicht an eine Steckdose an.

Modelle ohne VESA Standard Befestigungslöcher

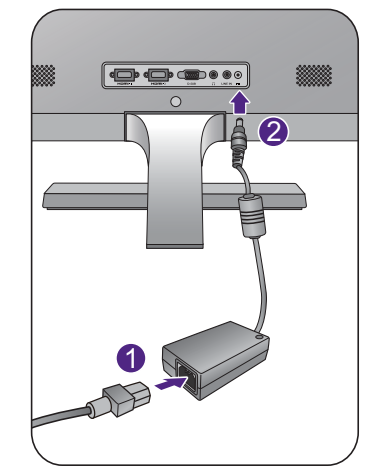

Modelle mit VESA Standard Befestigungslöcher

(Modelle mit VESA Standard Befestigungslöcher)

Stecken Sie das eine Ende des Netzkabels in die dafür vorgesehene Buchse **ander Rückseite des** Monitors ein. Schließen Sie das andere Ende noch nicht an eine Steckdose an.

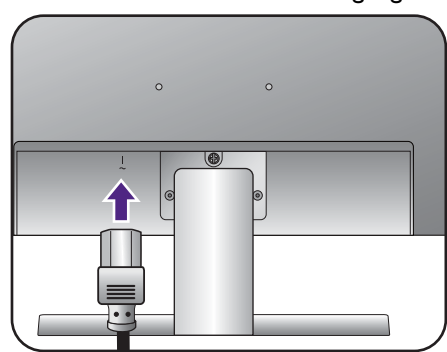

#### 5. Anschließen und Einschalten des Geräts.

Stecken Sie das andere Ende des Netzkabels in eine Netzsteckdose ein und schalten Sie diese ggf. ein.

Das Bild kann von dem Produkt abweichen, das für Ihre Region geliefert wird.

Schalten Sie den Monitor durch Drücken der Ein-/Aus-Taste am Monitor ein.

Schalten Sie den Computer auch ein und befolgen Sie die Anweisungen in [Optimale Benutzung des](#page-21-2)  [BenQ-Monitors auf Seite 22](#page-21-2), um die Monitor-Software zu installieren.

Sie können die Lebensdauer des Bildschirms verlängern, wenn Sie die Energieverwaltung Ihres Computers aktivieren.

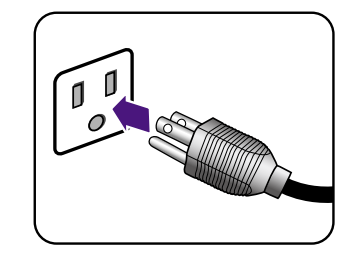

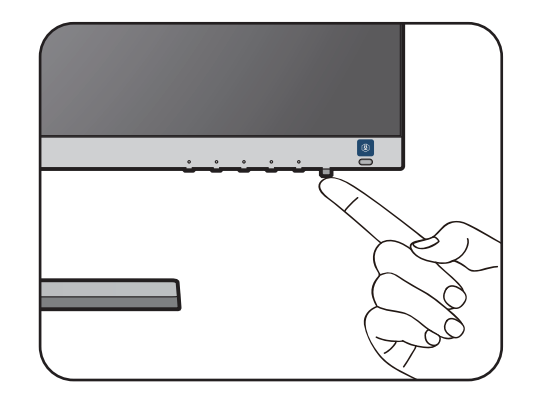

### <span id="page-18-1"></span><span id="page-18-0"></span>So trennen Sie den Monitorständer und den Sockel ab

#### 1. Vorbereiten des Monitors und der Arbeitsfläche.

Schalten Sie den Monitor aus, bevor Sie das Netzkabel abtrennen. Schalten Sie den Rechner aus, bevor Sie das Monitorsignalkabel abtrennen.

Schützen Sie den Monitor und seinen Bildschirm, indem Sie einen flachen freien Bereich auf Ihrem Schreibtisch schaffen und eine weiche Unterlage, z.B. ein Handtuch, auf dem Schreibtisch ausbreiten, bevor Sie den Monitor mit dem Bildschirm nach unten zeigend auf diese flache saubere und weiche Oberfläche legen.

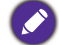

Achten Sie darauf, dass der Monitor nicht beschädigt wird. Wenn Sie die Bildschirmoberfläche auf ein Objekt, z.B. einen Hefter oder eine Maus, legen, kann das Glas zerbrechen oder das LCD-Substrat beschädigt werden, was die Produktgarantie ungültig macht. Schieben oder Kratzen des Monitors auf dem Schreibtisch kratzt oder beschädigt den Monitor und die Bedienelemente.

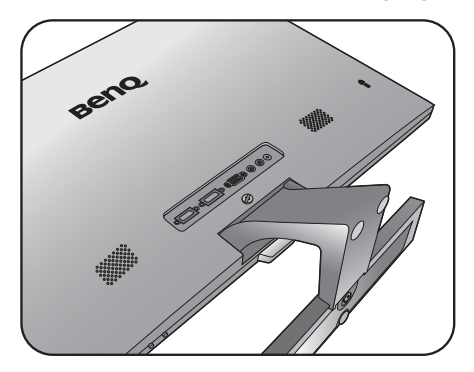

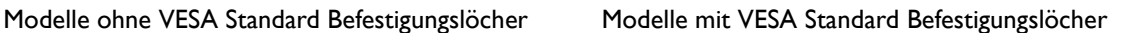

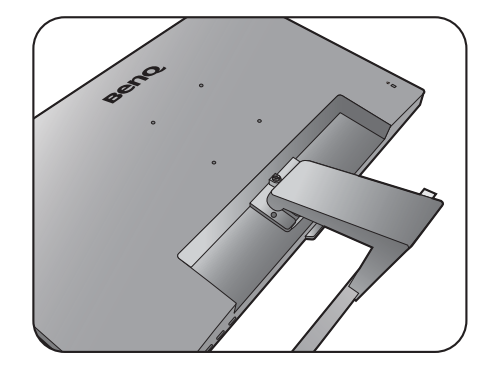

#### 2. Entfernen Sie den Monitorständer.

Lösen Sie die Schraube(n), die den Ständer am Monitor befestigt/befestigen. Ziehen Sie dann den Monitorständer nach hinten vom Monitor weg.

Verwenden Sie einen Schlitzschraubendreher oder eine Münze, um eine Schraube festzuziehen oder zu lösen.

Je nach Monitorgröße könnte es mehr als eine Schraube geben, die den Ständer am Monitor befestigt. Die Abbildungen in diesem Dokument dienen lediglich als Beispiele und könnten sich vom Aussehen des Produktes unterscheiden.

Modelle ohne VESA Standard Befestigungslöcher Modelle mit VESA Standard Befestigungslöcher

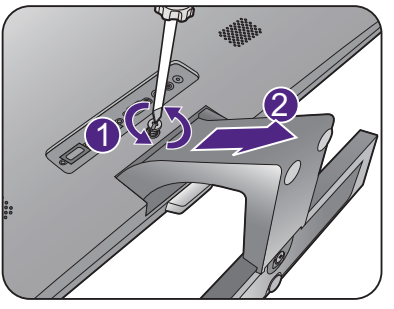

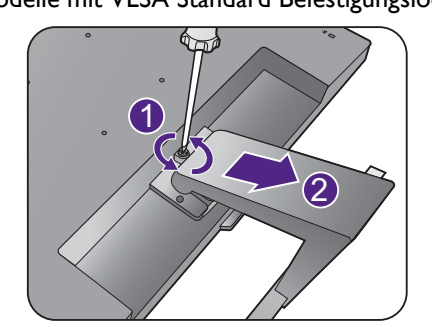

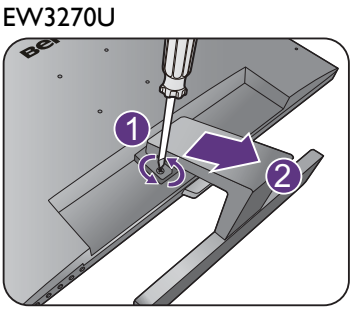

#### 3. Entfernen Sie den Monitorsockel.

Drehen Sie die Schraube unten am Sockel des Monitors heraus und trennen Sie den Sockel wie gezeigt ab.

Für den Fall, dass Sie Ihren Monitor in Zukunft wieder auf den Ständer stellen möchten, bewahren Sie den Monitorsockel, den Monitorständer und die Schrauben an einem sicheren Ort auf.

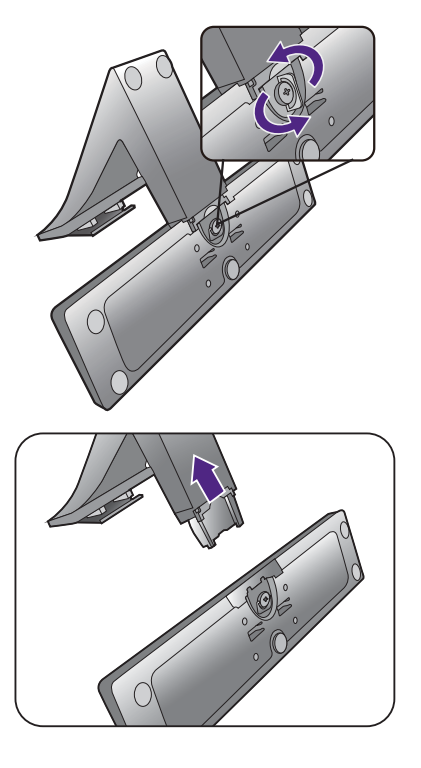

## <span id="page-20-0"></span>Verwenden der Monitor-Montageeinheit (Modelle mit VESA Standard Befestigungslöcher)

Auf der Rückseite Ihres LCD-Monitor gibt es einen VESA-Standard-Anschluss mit einem 100 mm-Muster, an den Sie eine Klammer zur Anbringung an einer Wand befestigen können. Lesen Sie bitte ausführlich die Warnhinweise, bevor Sie die Monitor-Montageeinheit installieren.

#### **Warnhinweise**

- Installieren Sie den Monitor und die Monitor-Montageeinheit nur an einer Wand mit flacher Oberfläche.
- Stellen Sie sicher, dass das Wandmaterial und die Standard Wandmontagehalterung (separat erhältlich) stabil genug sind, um das Gewicht des Monitors zu tragen. Informationen zum Gewicht finden Sie in den Produktspezifikationen auf der Webseite.
- Schalten Sie den LCD-Monitor aus, bevor Sie die Kabel von ihm abtrennen.

#### 1. Entfernen Sie den Ständer des Monitors.

Legen Sie den Monitor mit dem Bildschirm nach unten zeigend auf eine saubere gut gepolsterte Oberfläche. Entfernen Sie den Monitorständer wie in Schritt 1~2 unter [So trennen Sie den Monitorständer und den](#page-18-1)  [Sockel ab auf Seite 19](#page-18-1) beschrieben.

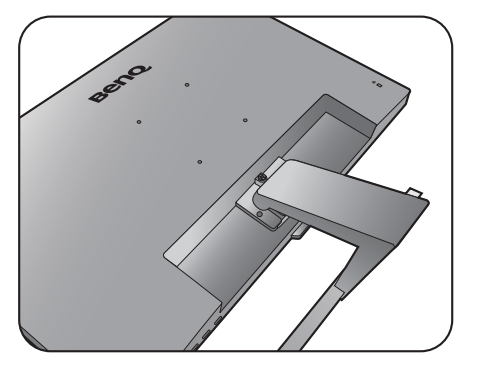

2. Folgen Sie den Anweisungen in der Anleitung für die Wandbefestigungsklammer, die Sie gekauft haben, um den Monitor anzubringen.

Verwenden Sie vier M4 x 10 mm Schrauben, um die VESA Standard Wandhalterung am Monitor zu befestigen. Stellen Sie sicher, dass alle Schrauben richtig angezogen sind. Wenden Sie sich für die Wandmontageinstallation und Sicherheitsvorkehrungen an einen Fachtechniker oder den BenQ Kundendienst.

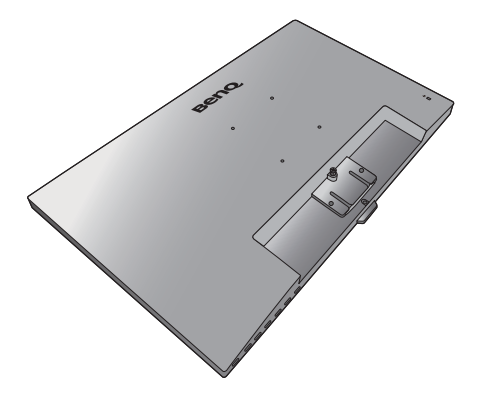

## <span id="page-21-2"></span><span id="page-21-0"></span>Optimale Benutzung des BenQ-Monitors

Sie sollten die auf der lokalen Webseite angebotene Treibersoftware für den BenQ LCD-Monitor installieren, damit Sie den größten Nutzen von Ihrem BenQ Farb-LCD-Monitor haben. Siehe [Herunterladen der Treiberdateien für den LCD-Monitor aus dem Internet auf](#page-21-1)  [Seite 22](#page-21-1) für weitere Einzelheiten.

Die Situation, unter welcher Sie den BenQ LCD-Monitor anschließen und installieren, bestimmt, welcher Prozedur Sie folgen müssen, um den Treiber für den BenQ LCD-Monitor erfolgreich zu installieren. Es hängt zum einen von Ihrer Microsoft Windows-Version ab und davon, ob Sie den Monitor an einem neuen Computer anschließen (also ein Gerät ohne Monitor Treibersoftware) oder, ob Sie eine bereits eingerichtete Installation aktualisieren (also ob schon eine Monitor Treibersoftware existiert) wollen.

Egal welcher Fall zutrifft, das nächste Mal, wenn Sie Ihren Computer einschalten (nachdem Sie Ihren Monitor am Computer angeschlossen haben), wird Windows Ihre neue (oder eine andere) Hardware automatisch erkennen und startet seinen **Neue Hardware gefunden**  Assistenten.

Folgen Sie den Anweisungen des Assistenten. Folgen Sie den detaillierten Anweisungen für entweder die automatische (neue) oder aktualisierte (bereits vorhandene) Installation. Siehe:

- • [Installation auf einem neuen Computer auf Seite 23](#page-22-0).
- • [Aktualisierung des Treibers auf einem bereits installierten Computer auf Seite 24.](#page-23-0)

• Wenn Sie einen Benutzernamen und ein Passwort benötigen, um sich bei Ihrem Windows System anzumelden, dann müssen Sie Administratorenrechte haben, um die Treibersoftware installieren zu können. Wenn Ihr Computer an ein Netzwerk angeschlossen ist, könnten die Sicherheitseinstellungen des Netzwerkes Sie davon abhalten, die Software auf Ihrem Computer zu installieren.

• Um den Namen des gekauften Modells herauszufinden, schauen Sie auf das Typenschild an der Rückseite des Monitors.

### <span id="page-21-1"></span>Herunterladen der Treiberdateien für den LCD-Monitor aus dem Internet

- 1. Laden Sie die richtigen Treiberdateien von<Support.BenQ.com> herunter.
- 2. Extrahieren Sie die Treiberdateien in einen leeren Ordner. Merken Sie sich den Ort, an den Sie die Dateien extrahiert haben.

### <span id="page-22-0"></span>Installation auf einem neuen Computer

Diese Anweisungen beschreiben, wie die BenQ LCD-Monitortreibersoftware auf einem neuen Computer installiert wird, auf dem noch nie ein Monitortreiber installiert war. Diese Anweisungen können nur dann angewendet werden, wenn der Computer noch nie gebraucht wurde, und wenn der BenQ LCD-Monitor der erste Monitor ist, der installiert werden soll.

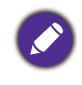

Sie sollten diesen Instruktionen nicht folgen, wenn der BenQ LCD-Monitor auf einem bereits in Gebrauch genommenen Computer installiert werden soll, auf dem schon ein anderer Monitor installiert ist (und auf dem deswegen bereits ein Monitortreiber installiert ist). Sie sollten statt dessen den Anweisungen in [Aktualisierung](#page-23-0)  [des Treibers auf einem bereits installierten Computer](#page-23-0) folgen.

1. Folgen Sie den Anweisungen in [Installation der Monitor-Hardware auf Seite 14](#page-13-1).

Wenn Windows startet, wird es den neuen Monitor erkennen und den **Neue Hardware gefunden** Assistenten starten. Folgen Sie den Anweisungen, bis die Option **Treiber für Hardwarekomponente installieren** erscheint.

- 2. Markieren Sie die Option **Einen passenden Treiber suchen**, und klicken Sie auf **Weiter**.
- 3. Prüfen Sie, ob der Assistent den korrekten Namen des Monitors ausgewählt hat, und klicken Sie dann auf **Weiter**.
- 4. Klicken Sie auf **Fertig stellen**.
- 5. Starten Sie den Computer neu.

## <span id="page-23-0"></span>Aktualisierung des Treibers auf einem bereits installierten **Computer**

Diese Anweisungen beschreiben die manuelle Aktualisierung eines bereits existierenden Monitortreibers auf einem Computer, auf dem Microsoft Windows installiert ist. Aktuelle Tests haben die Kompatibilität mit den Betriebssystemen (OS) Windows 10, Windows 8 (8.1) und Windows 7 Operating System nachgewiesen.

Der BenQ LCD Monitor-Treiber für Ihr Modell kann u.U. auch mit anderen Versionen von Windows funktionieren; zur Zeit des Schreibens dieser Anleitung hat BenQ jedoch noch keine Tests mit anderen Windows-Versionen durchgeführt. Wir können daher nicht garantieren, dass die Verwendung auch in diesen Systemen möglich ist.

Um den Monitortreiber zu installieren, müssen Sie die geeignete Informationsdatei (.inf) unter den heruntergeladenen Treiberdateien für das jeweilige Monitormodell auswählen. Windows wird dann die entsprechenden Treiberdateien installieren. Sie müssen nur das richtige Verzeichnis angeben. Windows hat einen Assistent für Gerätetreiber-Updates, der Sie automatisch durch die Dateiauswahl und den Installationsprozess führt.

Siehe:

- • [Windows 10-System installieren auf Seite 25.](#page-24-0)
- • [Windows 8 \(8.1\)-System installieren auf Seite 26.](#page-25-0)
- • [Windows 7-System installieren auf Seite 27.](#page-26-0)

### <span id="page-24-0"></span>Windows 10-System installieren

1. Öffnen Sie **Eigenschaften von Anzeige**.

Wechseln Sie nach **Start**, **Einstellungen**, **Geräte**, **Geräte und Drucker** und rechtsklicken Sie auf den Namen Ihres Monitors im Menü.

- 2. Wählen Sie den Eintrag **Eigenschaften** aus dem Menü.
- 3. Klicken Sie auf die Registerkarte **Hardware**.
- 4. Klicken Sie auf **PnP-Monitor (Standard)** und anschließend auf die Schaltfläche **Eigenschaften**.
- 5. Klicken Sie auf die Registerkarte **Treiber** und dann auf die Schaltfläche **Treiber aktualisieren**.
- 6. Wählen Sie im Fenster **Treibersoftware aktualisieren** die Option **Auf dem Computer nach Treibersoftware suchen**.
- 7. Klicken Sie auf **Durchsuchen** und suchen Sie nach den aus dem Internet heruntergeladenen Treiberdateien, wie es unter [Herunterladen der Treiberdateien für den](#page-21-1)  [LCD-Monitor aus dem Internet auf Seite 22](#page-21-1) beschrieben wird.
- 8. Klicken Sie auf **Schließen**.

Sie werden möglicherweise daran erinnert, den Computer neu zu starten, nachdem der Treiber aktualisiert wurde.

### <span id="page-25-0"></span>Windows 8 (8.1)-System installieren

1. Öffnen Sie **Eigenschaften von Anzeige**.

Bewegen Sie den Cursor auf dem Bildschirm nach rechts unten oder drücken Sie auf die **Windows** + **C** Tasten auf der Tastatur, um die **Charm (Kategorie)**-Leiste aufzurufen. Wechseln Sie nach **Einstellungen, Systemsteuerung, Geräte und Drucker** und rechtsklicken Sie auf den Namen Ihres Monitors im Menü.

Oder rechtsklicken Sie auf das Desktop und wählen Sie **Personalisieren**, **Anzeige**, **Geräte und Drucker** und rechtsklicken Sie auf den Namen Ihres Monitors im Menü.

- 2. Wählen Sie den Eintrag **Eigenschaften** aus dem Menü.
- 3. Klicken Sie auf die Registerkarte **Hardware**.
- 4. Klicken Sie auf **PnP-Monitor (Standard)** und anschließend auf die Schaltfläche **Eigenschaften**.
- 5. Klicken Sie auf die Registerkarte **Treiber** und dann auf die Schaltfläche **Treiber aktualisieren**.
- 6. Wählen Sie im Fenster **Treibersoftware aktualisieren** die Option **Auf dem Computer nach Treibersoftware suchen**.
- 7. Klicken Sie auf **Durchsuchen** und suchen Sie nach den aus dem Internet heruntergeladenen Treiberdateien, wie es unter [Herunterladen der Treiberdateien für den](#page-21-1)  [LCD-Monitor aus dem Internet auf Seite 22](#page-21-1) beschrieben wird.
- 8. Klicken Sie auf **Schließen**.

Sie werden möglicherweise daran erinnert, den Computer neu zu starten, nachdem der Treiber aktualisiert wurde.

### <span id="page-26-0"></span>Windows 7-System installieren

1. Öffnen Sie **Eigenschaften von Anzeige**.

Wechseln Sie nach **Start, Systemsteuerung, Hardware und Sound, Geräte und Drucker** und rechtsklicken Sie auf den Namen Ihres Monitors im Menü.

Oder rechtsklicken Sie auf das Desktop und wählen Sie **Personalisieren**, **Anzeige**, **Geräte und Drucker** und rechtsklicken Sie auf den Namen Ihres Monitors im Menü.

- 2. Wählen Sie den Eintrag **Eigenschaften** aus dem Menü.
- 3. Klicken Sie auf die Registerkarte **Hardware**.
- 4. Klicken Sie auf **PnP-Monitor (Standard)** und anschließend auf die Schaltfläche **Eigenschaften**.
- 5. Klicken Sie auf die Registerkarte **Treiber** und dann auf die Schaltfläche **Treiber aktualisieren**.
- 6. Wählen Sie im Fenster **Treibersoftware aktualisieren** die Option **Auf dem Computer nach Treibersoftware suchen**.
- 7. Klicken Sie auf **Durchsuchen** und suchen Sie nach den aus dem Internet heruntergeladenen Treiberdateien, wie es unter [Herunterladen der Treiberdateien für den](#page-21-1)  [LCD-Monitor aus dem Internet auf Seite 22](#page-21-1) beschrieben wird.
- 8. Klicken Sie auf **Schließen**.

Sie werden möglicherweise daran erinnert, den Computer neu zu starten, nachdem der Treiber aktualisiert wurde.

## <span id="page-27-0"></span>So stellen Sie den Monitor ein

## <span id="page-27-1"></span>Die Steuerpalette

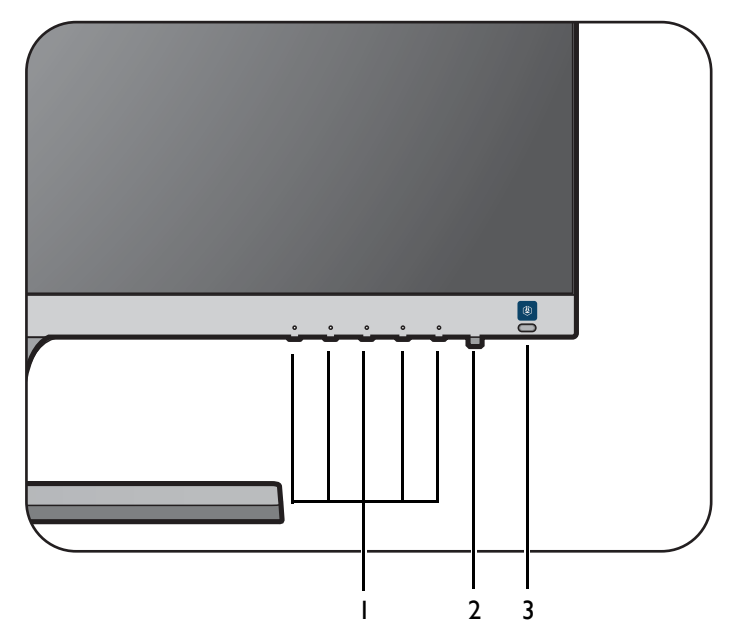

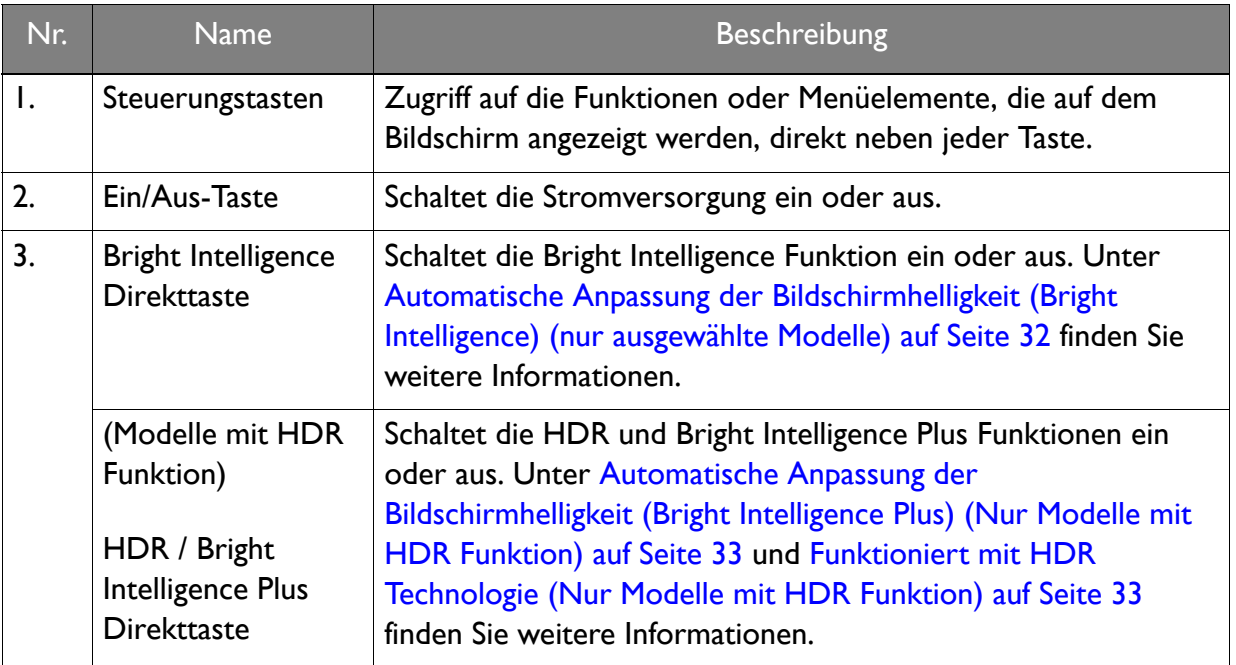

### <span id="page-28-1"></span><span id="page-28-0"></span>Grundlegende Menübedienung

Alle OSD (On Screen Display) Menüs können über die Steuerungstasten erreicht werden. Sie können das OSD-Menü verwenden, um alle Einstellungen Ihres Monitors zu verändern.

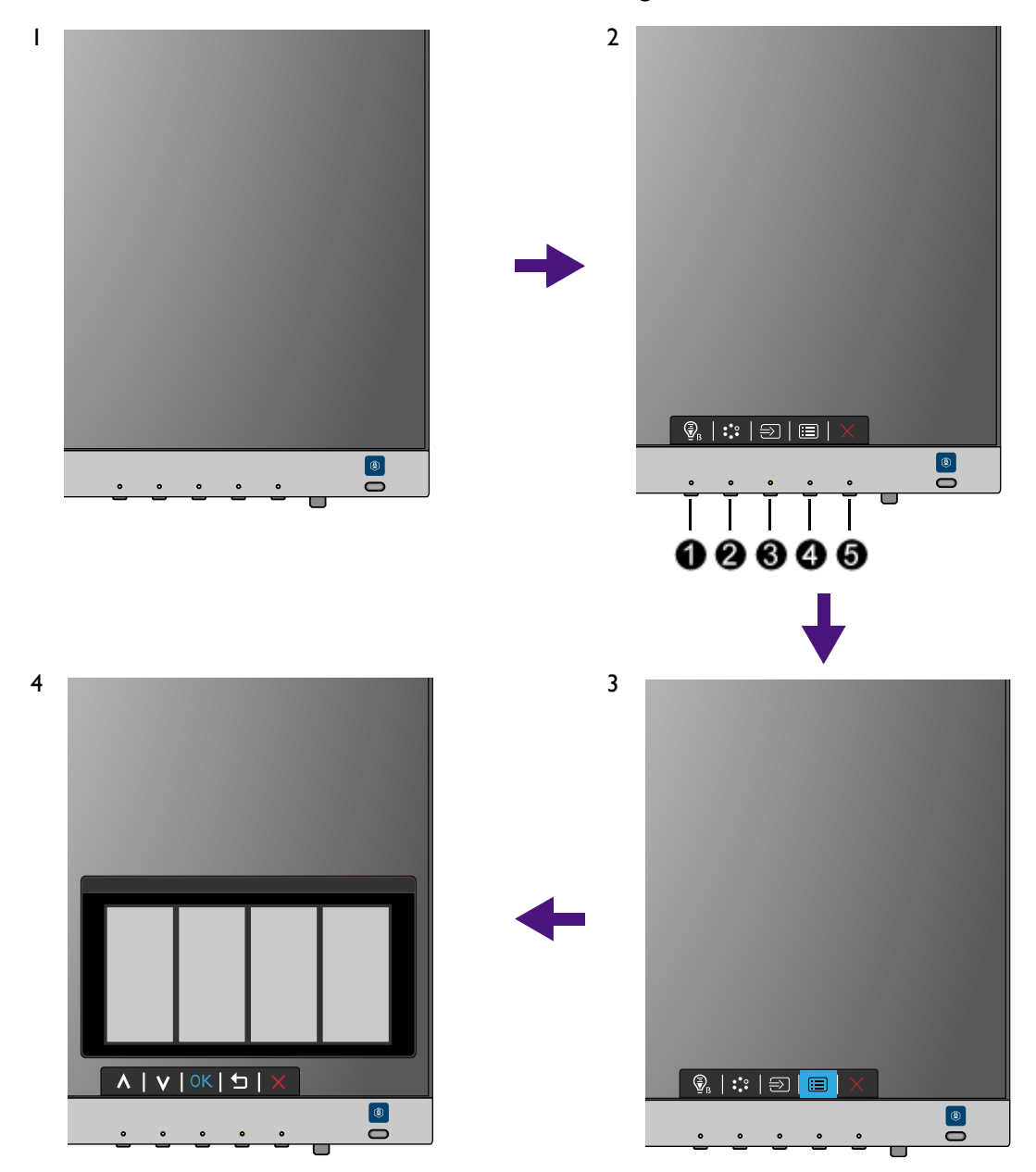

- 1. Drücken Sie auf eine der Steuerungstasten.
- 2. Das Direkttasten-Menü wird angezeigt. Einige der Steuerungen sind Benutzer-Tasten und besitzen bestimmte Funktionen.
- 3. Wählen Sie (**Menü**), um das Hauptmenü aufzurufen.
- 4. Folgen Sie den Symbolen neben den Steuerungstasten im Hauptmenü, um Einstellungen vorzunehmen oder eine Auswahl zu treffen. Weitere Einzelheiten über Menüoptionen finden Sie unter [Verwendung des Hauptmenüs auf Seite 35](#page-34-1).

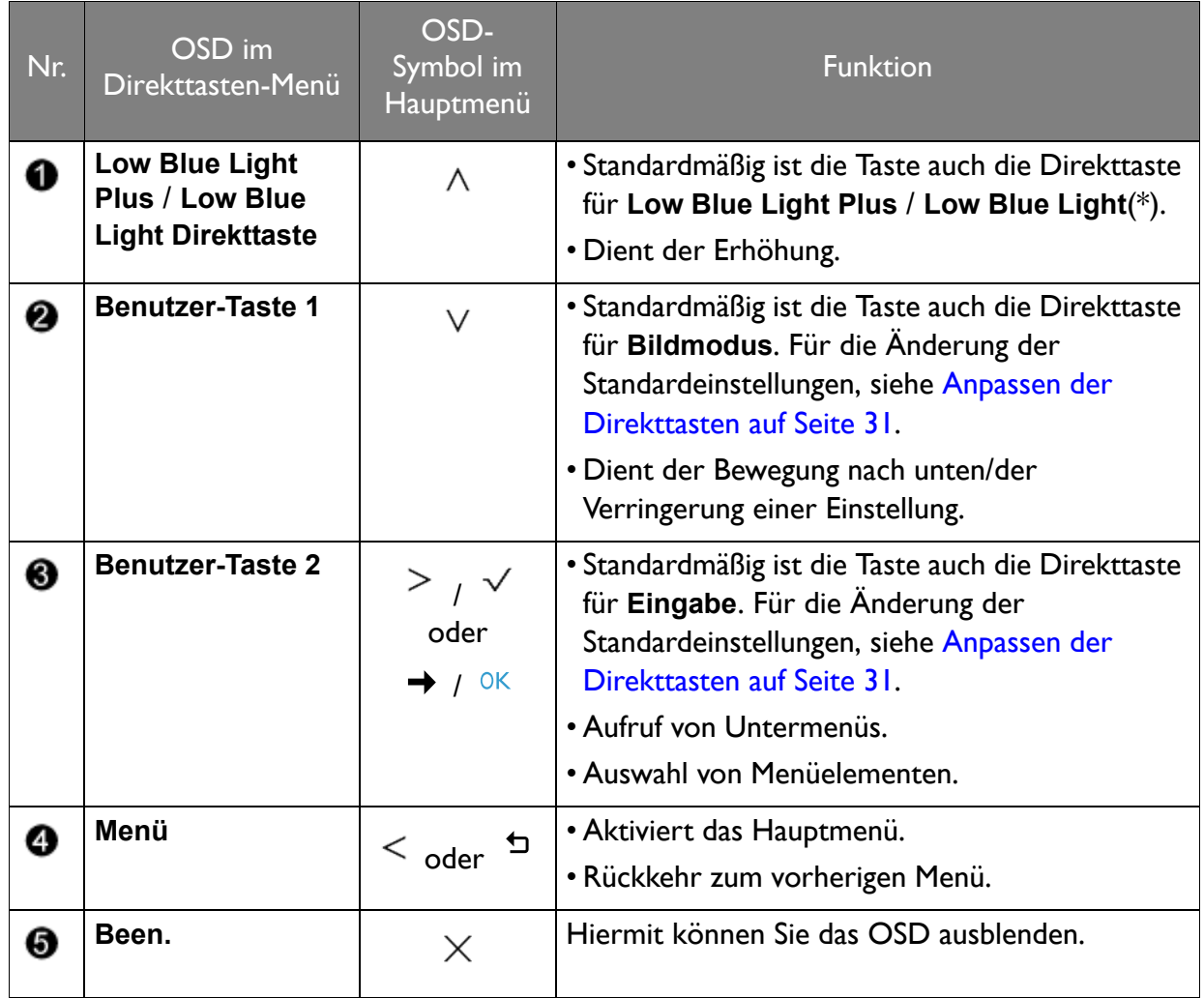

• OSD = On Screen Display (Anzeige auf dem Bildschirm).

Die Direkttasten funktionieren nur, wenn das Hauptmenü nicht angezeigt wird. Die Anzeige für Direkttasten wird automatisch nach ein paar Sekunden ausgeblendet, ohne dass eine Taste bedient werden muss.

• Um die OSD-Steuerelemente wieder zu aktivieren, drücken und halten Sie 10 Sekunden lang eine beliebige Taste.

• \*: Die verfügbaren Menüoptionen können je nach Produkt für Ihre Region variieren.

### <span id="page-30-2"></span><span id="page-30-0"></span>Bildoptimierung (ausgewählte Modelle)

Die einfachste Möglichkeit, um eine optimale Anzeige von einem analogen (D-Sub)-Eingang zu erhalten, ist die Verwendung der **Auto-Einst.**-Funktion. Rufen Sie **Anzeige** und **Auto-Einst.** auf, um das aktuell angezeigte Bild auf dem Bildschirm zu optimieren.

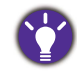

Wenn Sie ein digitales Eingangssignal unter Verwendung eines digitalen (HDMI / DP / mini DP) Kabels an Ihren Monitor anschließen, wird die **Auto-Einst.**-Funktion deaktiviert, da der Monitor automatisch das beste Bild anzeigt.

Stellen Sie bitte sicher, dass die angeschlossene Grafikkarte auf Ihrem Computer auf die native Auflösung des Monitors eingestellt ist, wenn Sie die **Auto-Einst.**-Funktion verwenden.

Bei Bedarf können Sie jederzeit die geometrischen Einstellungen des Bildschirms manuell anpassen, indem Sie die Elemente des Geometrie-Menüs verwenden. Um Ihnen hierbei zu helfen, bietet Ihnen BenQ eine Bildschirm-Testbild-Funktion, die Sie benutzen können, um die Bildschirmfarbe, die Graustufen und den Linienverlauf der Anzeige zu überprüfen. Das Dienstprogramm steht auf der Webseite zur Verfügung. Unter Produktunterstützung auf Seite [3](#page-2-1) finden Sie weitere Informationen.

- 1. Führen Sie das Testprogramm auto.exe aus. Dies ist die beste Methode, um mögliche Veränderungen festzustellen. Sie können auch ein beliebiges anderes Bild verwenden, z.B. das Hintergrundbild Ihres Betriebssystems. Die Verwendung des Programms auto.exe wird jedoch empfohlen.
- 2. Drücken Sie auf eine der Steuerungstasten, um das Direkttasten-Menü anzuzeigen. Wählen Sie (**Menü**), um das Hauptmenü aufzurufen.
- 3. Gehen Sie zu **Anzeige** und **Auto-Einst.**
- 4. Wenn Sie vertikales Rauschen beobachten (schimmernde vertikale Zeilen, wie bei einem Gardineneffekt), wählen Sie **Pixeluhr** und passen Sie den Bildschirm so lange an, bis das Rauschen verschwindet.
- 5. Wenn Sie horizontales Rauschen beobachten, wählen Sie **Phase** und passen Sie den Bildschirm so lange an, bis das Rauschen verschwindet.

#### <span id="page-30-1"></span>Anpassen der Direkttasten

Die zweiten und dritten Steuerungstasten von links (auch als Benutzer-Tasten bezeichnet) dienen als Direkttasten für den direkten Zugriff auf vordefinierte Funktionen. Sie können die Standardeinstellung ändern und den Tasten anderen Funktionen zuweisen.

- 1. Drücken Sie auf eine der Steuerungstasten, um das Direkttasten-Menü aufzurufen und drücken Sie auf (**Menü**), um auf das Hauptmenü zuzugreifen.
- 2. Rufen Sie **System** auf.
- 3. Wählen Sie die Benutzer-Taste, die Sie ändern möchten.
- 4. Wählen Sie im Untermenü eine Funktion aus, auf die über diese Taste zugegriffen werden kann. Eine Popup-Meldung wird erscheinen, um anzuzeigen, dass die Einrichtung abgeschlossen ist.

### <span id="page-31-0"></span>Einstellen des Anzeigemodus

Sie können den Anzeigemodus am Monitor anpassen, um Bilder mit einem anderen Seitenverhältnis als 16:9 und einer Größe anders als die Bildschirmgröße des von Ihnen erworbenen Modells anzuzeigen.

- 1. Drücken Sie auf eine der Steuerungstasten, um das Direkttasten-Menü aufzurufen und drücken Sie auf (**Menü**), um auf das Hauptmenü zuzugreifen.
- 2. Rufen Sie **Bild erweitert** und **Anzeigemodus** auf.
- 3. Wählen Sie den passenden Anzeigemodus aus. Die Einstellung wird sofort wirksam.

### <span id="page-31-1"></span>FreeSync aktivieren (nur ausgewählte Modelle)

Monitore mit VESA Standard FreeSync werden Bildaussetzer, Stottern und Ruckeln während des Gaming beseitigen.

- 1. Verwenden Sie eine kompatible Grafikeinheit (GPU) mit dem aktuellsten Treiber. Bestätigen Sie die unterstützten Technologien und besuchen sie bitte<www.AMD.com>.
- 2. Stellen Sie eine Verbindung mit DisplayPort oder HDMI her. Unter [Schließen Sie das](#page-15-0)  [PC-Videokabel an. auf Seite 16](#page-15-0) finden Sie weitere Informationen.

Für Fragen in Bezug auf die Leistung von FreeSync besuchen Sie bitte [www.AMD.com.](www.AMD.com)

#### <span id="page-31-2"></span>Auswahl eines passenden Bildmodus

Der Monitor bietet verschiedene Bildmodi, die sich jeweils für unterschiedliche Bildtypen eignen. Unter [Bildmodus auf Seite 41](#page-40-1) finden Sie alle verfügbaren Bildmodi.

Wechseln Sie nach **Bild erweitert** und **Bildmodus**, um einen gewünschten Bildmodus auszuwählen. Wenn Sie **Low Blue Light Plus** bevorzugen, drücken Sie auf die erste Steuertaste (**Low Blue Light Plus Direkttaste**) und wählen Sie einen der Modi für low blue light plus (Hellblaues Licht Plus) in der Liste aus.

#### <span id="page-31-3"></span>Anschluss des Monitors an ein Produkt der MacBook Serie

Wenn der Monitor an Ihr Produkt der MacBook Serie angeschlossen ist, wechseln Sie in den **M-book** Modus, welcher die farbliche und visuelle Wiedergabe des MacBooks an Ihren Monitor anpasst.

- 1. Schließen Sie den Monitor an ein Produkt der MacBook Serie an.
- 2. Rufen Sie **Bild erweitert** und **Bildmodus** auf.
- 3. Wählen Sie **M-book**. Die Einstellung wird sofort wirksam.

### <span id="page-31-4"></span>Automatische Anpassung der Bildschirmhelligkeit (Bright Intelligence) (nur ausgewählte Modelle)

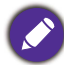

Die Bright Intelligence Funktion ist nur in bestimmten Bildmodi verfügbar. Wenn sie nicht verfügbar ist, werden die Menüoptionen ausgegraut.

Der integrierte Lichtsensor funktioniert mit Bright Intelligence Technologie, um das Umgebungslicht, die Bildhelligkeit und den Kontrast zu erkennen, und den Bildschirm anschließend automatisch auszugleichen. Damit werden Bilddetails beibehalten, sowie die Belastung für die Augen verringert.

Um diese Funktion zu aktivieren, drücken Sie auf die **Bright Intelligence** Direkttaste unten rechts am Monitor und wählen Sie **EIN**. Die Anpassung nimmt einige Sekunden in Anspruch.

Alternativ können Sie **Eye Care** > **Bright Intelligence** > **EIN** aufrufen.

Die Leistung von Bright Intelligence könnte durch Lichtquellen und den Neigungswinkel des Monitors beeinträchtigt werden. Sie können die Empfindlichkeit des Lichtsensors ggf. unter **Eye Care** > **Bright Intelligence** > **Sensorempfindl.** erhöhen. Unter [auf Seite 37](#page-36-0) finden Sie weitere Informationen.

## <span id="page-32-0"></span>Automatische Anpassung der Bildschirmhelligkeit (Bright Intelligence Plus) (Nur Modelle mit HDR Funktion)

Die Bright Intelligence Plus Funktion ist nur in bestimmten Bildmodi verfügbar. Wenn sie nicht verfügbar ist, werden die Menüoptionen ausgegraut.

Der integrierte Lichtsensor funktioniert mit Bright Intelligence Plus Technologie, um das Umgebungslicht, die Bildhelligkeit, den Kontrast und die Farbtemperatur zu erkennen, und den Bildschirm anschließend automatisch auszugleichen. Damit werden Bilddetails beibehalten, sowie die Belastung für die Augen verringert.

Um diese Funktion zu aktivieren, drücken Sie auf die **HDR / Bright Intelligence Plus** Direkttaste unten rechts am Monitor. Die Anpassung nimmt einige Sekunden in Anspruch.

Alternativ können Sie **Eye Care** > **B.I.+** (Bright Intelligence Plus) > **EIN** aufrufen.

Die Leistung von Bright Intelligence Plus könnte durch Lichtquellen und den Neigungswinkel des Monitors beeinträchtigt werden. Sie können die Empfindlichkeit des Lichtsensors ggf. unter **Eye Care** > **B.I.+** (Bright Intelligence Plus) > **Sensorempfindl.** erhöhen. Unter [auf Seite 38](#page-37-0) finden Sie weitere Informationen.

## <span id="page-32-2"></span><span id="page-32-1"></span>Funktioniert mit HDR Technologie (Nur Modelle mit HDR Funktion)

- Ihr Monitor unterstützt HDR10 Technologie.
- Die Informationen über HDR-kompatible Geräte und Inhalte in diesem Dokument sind zum Zeitpunkt der Veröffentlichung aktuell. Für die neuesten Informationen kontaktieren Sie bitte Ihren Gerätehersteller und Inhaltsanbieter.

Um die HDR Funktion zu aktivieren, benötigen Sie einen kompatiblen Player und Inhalte.

1. Stellen Sie sicher, dass ein FHD/4K HDR Player bereitsteht. Player mit den folgenden Namen und Auflösungen werden unterstützt. Beachten Sie, dass 4K Inhalte auf einem FHD Monitor geändert und mit 1920 x 1080 angezeigt werden.

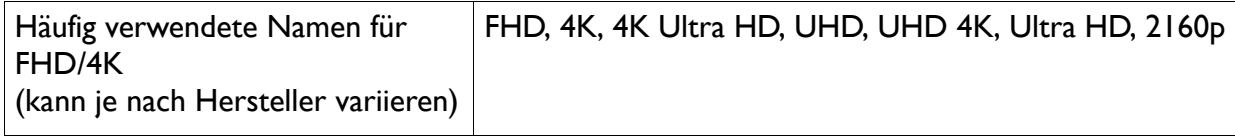

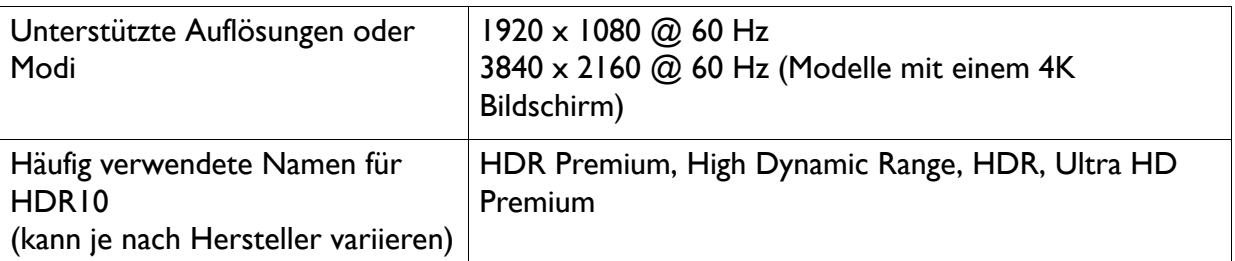

- 2. Stellen Sie sicher, dass HDR Inhalte verfügbar sind. Inhalte können von einem FHD/4K Player kommen.
- 3. Stellen Sie sicher, dass Player und Monitor über ein passendes Kabel verbunden wurden:
	- das mitgelieferte HDMI / DP / DP auf Mini DP Kabel / USB-C™ Kabel (falls vorhanden)
	- ein HDMI-Kabel, das HDMI High Speed oder HDMI Premium zertifiziert ist (für Modelle mit HDMI-Eingängen)
	- ein DP / DP auf Mini DP Kabel mit DisplayPort-Zertifizierung (für Modelle mit DP-Eingängen)
	- ein zertifiziertes USB-C™ Kabel mit DisplayPort Wechselmodus Fähigkeit (für Modelle mit USB-C™ Eingängen)

#### HDR Funktion aktivieren

- 1. Drücken Sie auf eine der Steuerungstasten, um das Direkttasten-Menü anzuzeigen. Wählen Sie (**Menü**), um das Hauptmenü aufzurufen.
- 2. Rufen Sie **Bild erweitert** und **Bildmodus** auf.
- 3. Wählen Sie **HDR** oder **Kino HDR**. Eine OSD Meldung wird angezeigt.
	- **HDR: Ein**: Das bedeutet, dass Ihr Player und die Inhalte HDR-kompatibel sind und die HDR Funktion richtig aktiviert wurde. Der Monitor entspricht dem ST2084 Standard für die Verarbeitung von HDR Inhalten. In diesem Fall sind **HDR** oder **Kino HDR** unter **Bild erweitert** > **Bildmodus** verfügbar.
	- **HDR: Emuliert**: Das bedeutet, dass die Inhalte nicht HDR-kompatibel sind und sich der Monitor im HDR-emuliert Modus befindet. In diesem Fall sind alle **Bildmodus** Optionen, außer **HDR** und **Kino HDR** verfügbar. Lesen Sie [Funktioniert mit HDR Technologie \(Nur Modelle mit HDR](#page-32-1)  [Funktion\) auf Seite 33](#page-32-1), um zu überprüfen, ob ein unterstützter Player, Inhalte und das zertifizierte Kabel verwendet werden.

## <span id="page-34-1"></span><span id="page-34-0"></span>Verwendung des Hauptmenüs

Sie können das OSD (On Screen Display)-Menü verwenden, um alle Einstellungen Ihres Monitors zu verändern. Drücken Sie auf eine der Steuerungstasten, um das Direkttasten-Menü

aufzurufen und drücken Sie auf (**Menü**), um auf das Hauptmenü zuzugreifen. Unter [Grundlegende Menübedienung auf Seite 29](#page-28-1) finden Sie weitere Einzelheiten.

Verfügbare Menüoptionen können von den Eingangsquellen, Funktionen und Einstellungen abhängen. Nicht verfügbare Menüoptionen werden ausgegraut. Nicht verfügbare Tasten werden deaktiviert und die entsprechenden OSD-Symbole ausgeblendet. Bei Modellen ohne bestimmte Funktionen werden ihre Einstellungen und entsprechende Elemente nicht im Menü angezeigt.

Die OSD-Menüsprachen können sich von denen des an Ihrem Ort ausgelieferten Produkts unterscheiden. Siehe [Sprache auf Seite 50](#page-49-0) unter **System** und **OSD-Einst.** für weitere Informationen.

Für weitere Informationen über jedes der einzelnen Menüs sehen Sie bitte die folgenden Seiten:

- [Eye Care Menü auf Seite 36](#page-35-1)
- [Bild Menü auf Seite 39](#page-38-1)
- [Bild erweitert Menü auf Seite 41](#page-40-2)
- [Anzeigemenü \(ausgewählte Modelle\) auf Seite 45](#page-44-1)
- [Audio Menü auf Seite 47](#page-46-1)
- [System Menü auf Seite 49](#page-48-1)

## <span id="page-35-1"></span><span id="page-35-0"></span>Eye Care Menü

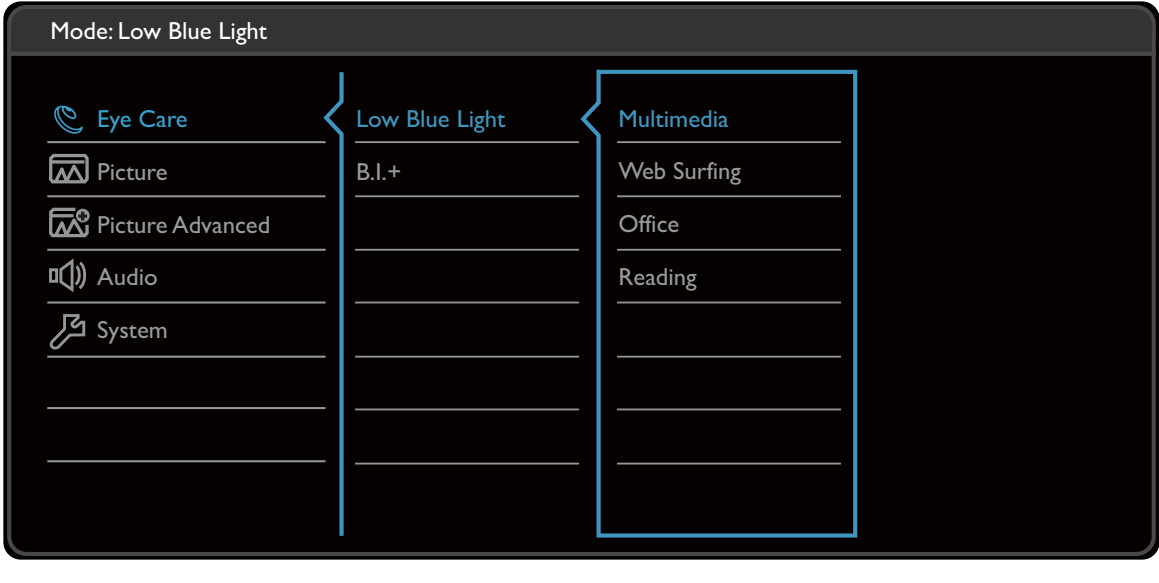

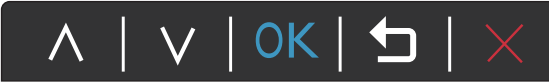

- 1. Wählen Sie (**Menü**) aus dem Direkttasten-Menü.
- 2. Verwenden Sie  $\Lambda$  oder  $V$  zur Auswahl von Eve Care.
- 3. Wählen Sie  $>$  oder  $\rightarrow$  zum Aufruf eines Untermenüs und verwenden Sie anschließend  $\wedge$  oder  $\vee$  zur Auswahl eines Menüelements.
- 4. Verwenden Sie  $\Lambda$  oder  $V$  zum Vornehmen von Einstellungen oder verwenden Sie  $\sqrt{\,}$  oder  $\sqrt{0K}$  zum Treffen einer Auswahl.
- 5. Um zum vorherigen Menü zurückzukehren, wählen Sie  $\leq$  oder  $\pm$ .
- 6. Um das Menü zu verlassen, wählen Sie  $\times$ .

<span id="page-35-2"></span>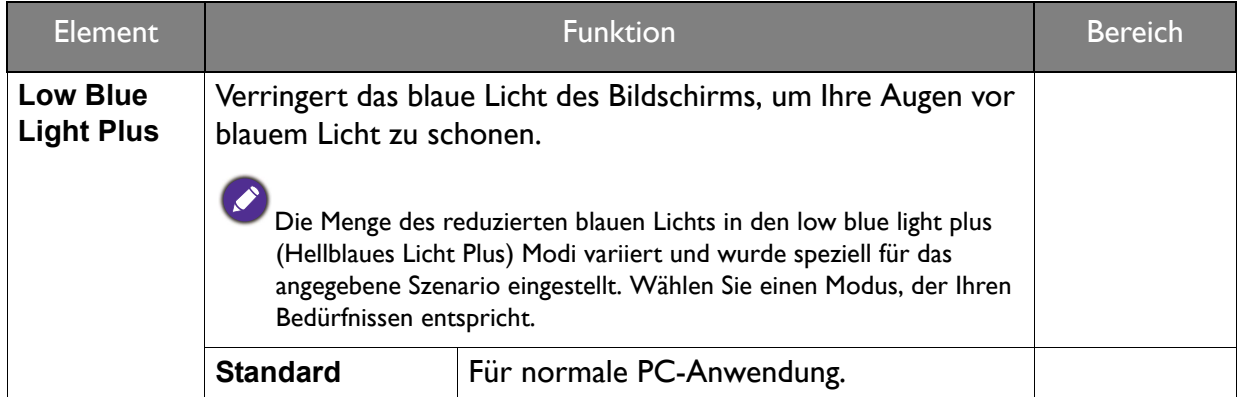

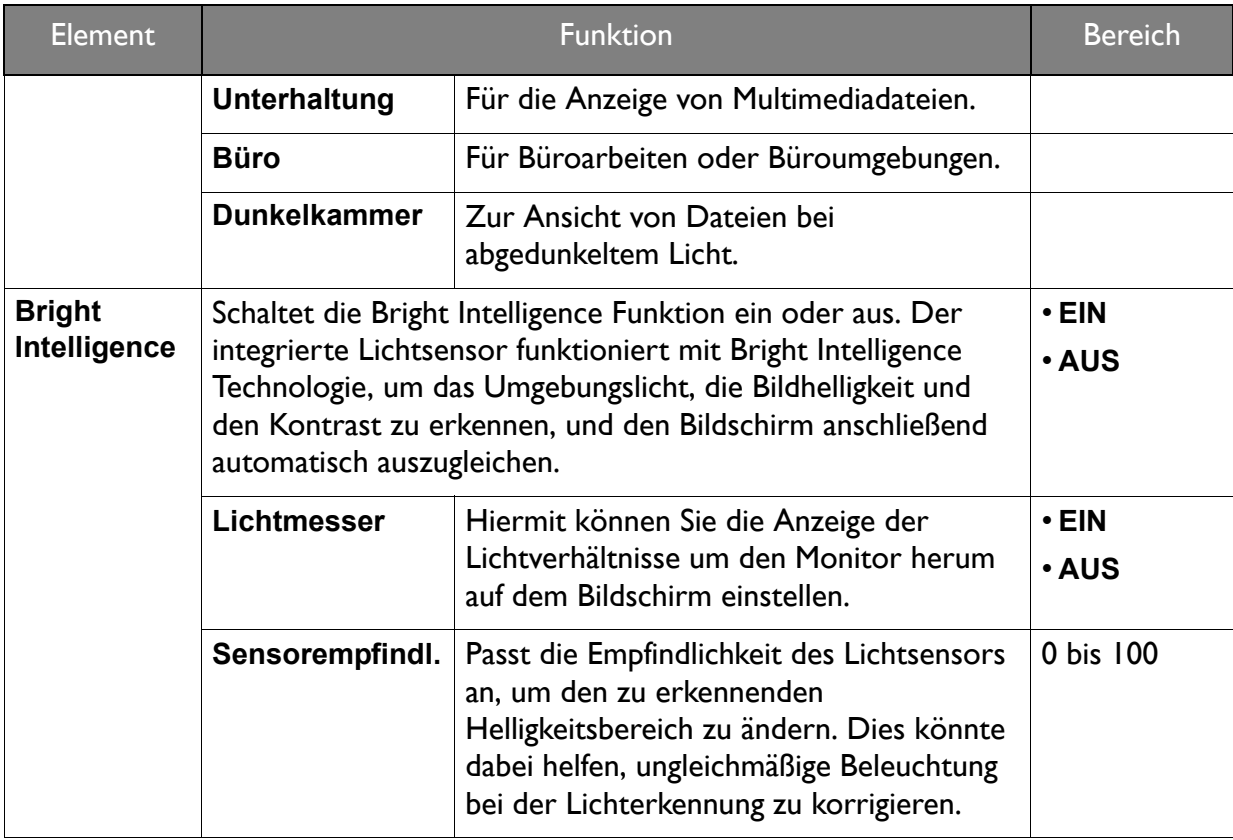

<span id="page-36-0"></span>(Modelle mit HDR Funktion)

<span id="page-36-1"></span>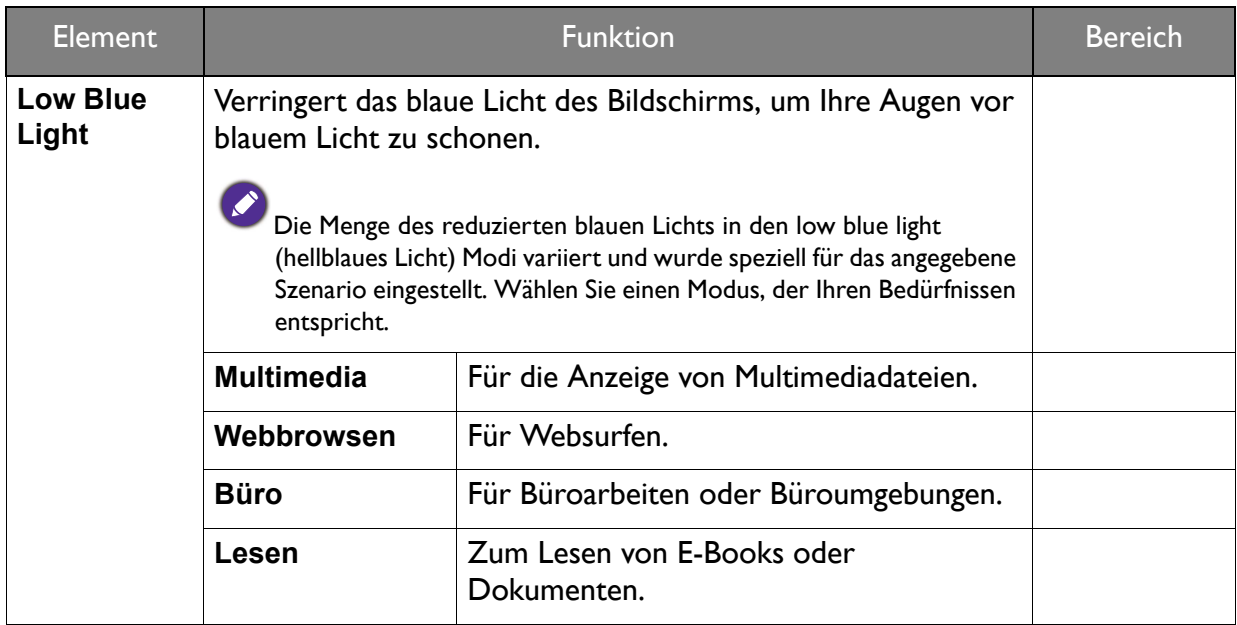

<span id="page-37-0"></span>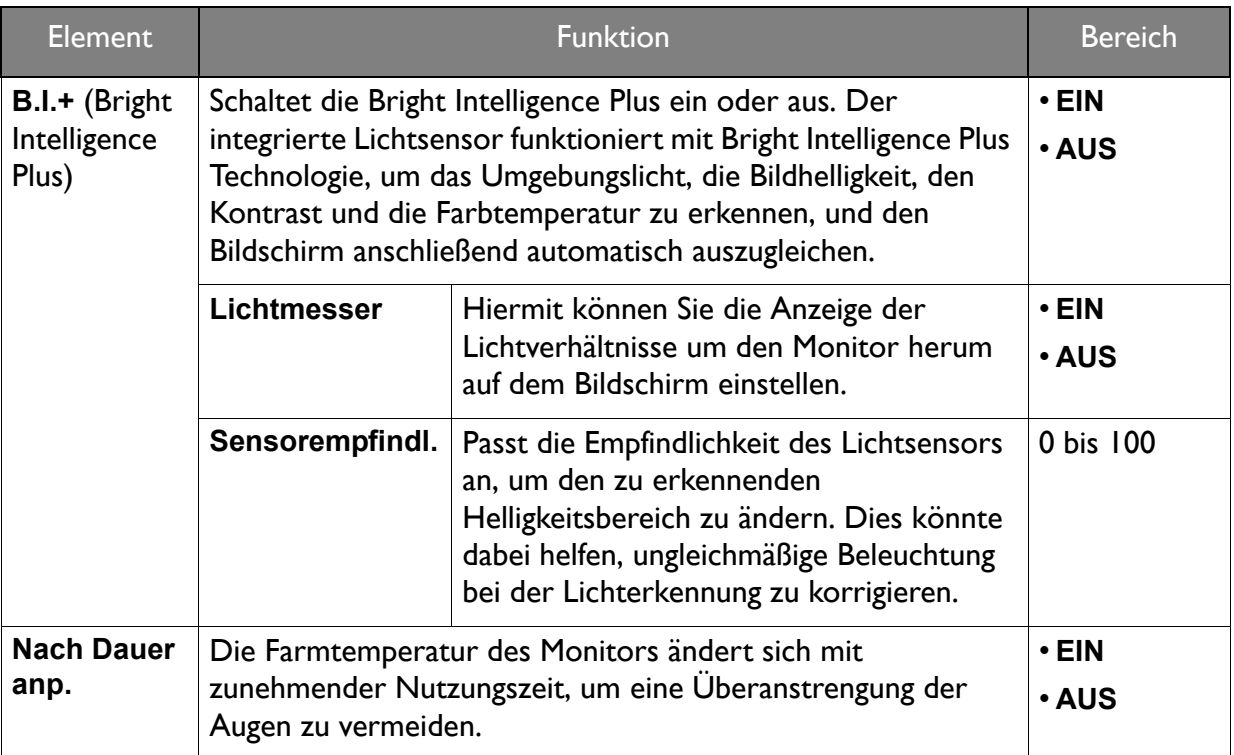

### <span id="page-38-1"></span><span id="page-38-0"></span>Bild Menü

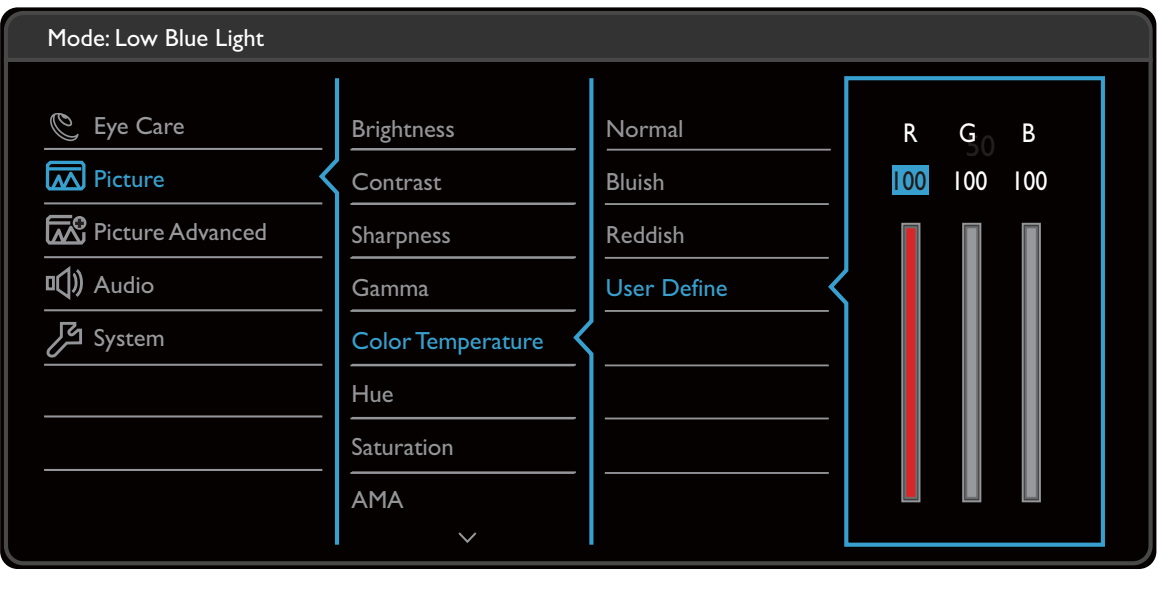

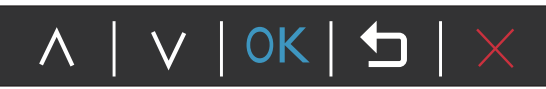

- 1. Wählen Sie (**Menü**) aus dem Direkttasten-Menü.
- 2. Verwenden Sie  $\Lambda$  oder  $\vee$  zur Auswahl von **Bild**.
- 3. Wählen Sie  $>$  oder  $\rightarrow$  zum Aufruf eines Untermenüs und verwenden Sie anschließend  $\Lambda$  oder  $V$  zur Auswahl eines Menüelements.
- 4. Verwenden Sie  $\Lambda$  oder  $\rm V$  zum Vornehmen von Einstellungen oder verwenden Sie  $\sqrt{\,}$  oder <sup>OK</sup> zum Treffen einer Auswahl.
- 5. Um zum vorherigen Menü zurückzukehren, wählen Sie  $\leq$  oder  $\pm$ .
- 6. Um das Menü zu verlassen, wählen Sie  $\times$ .

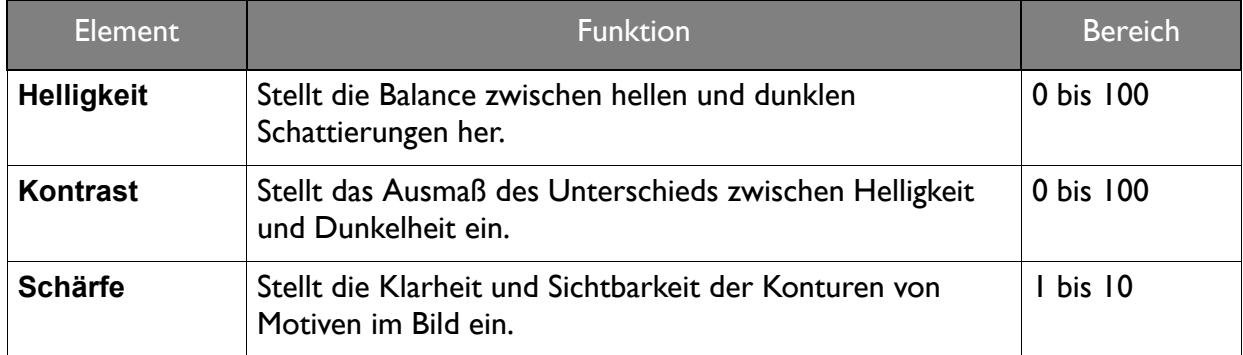

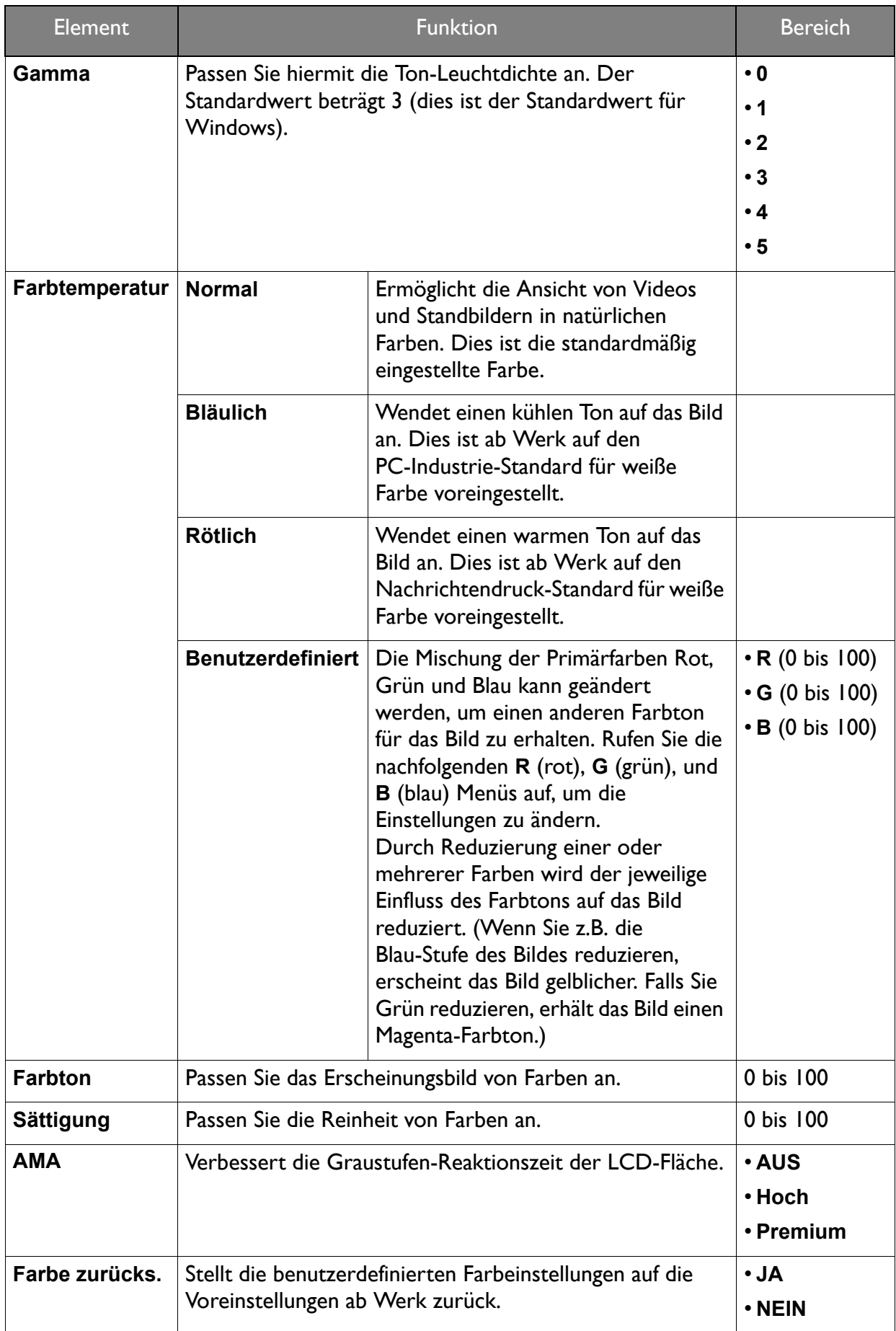

### <span id="page-40-2"></span><span id="page-40-0"></span>Bild erweitert Menü

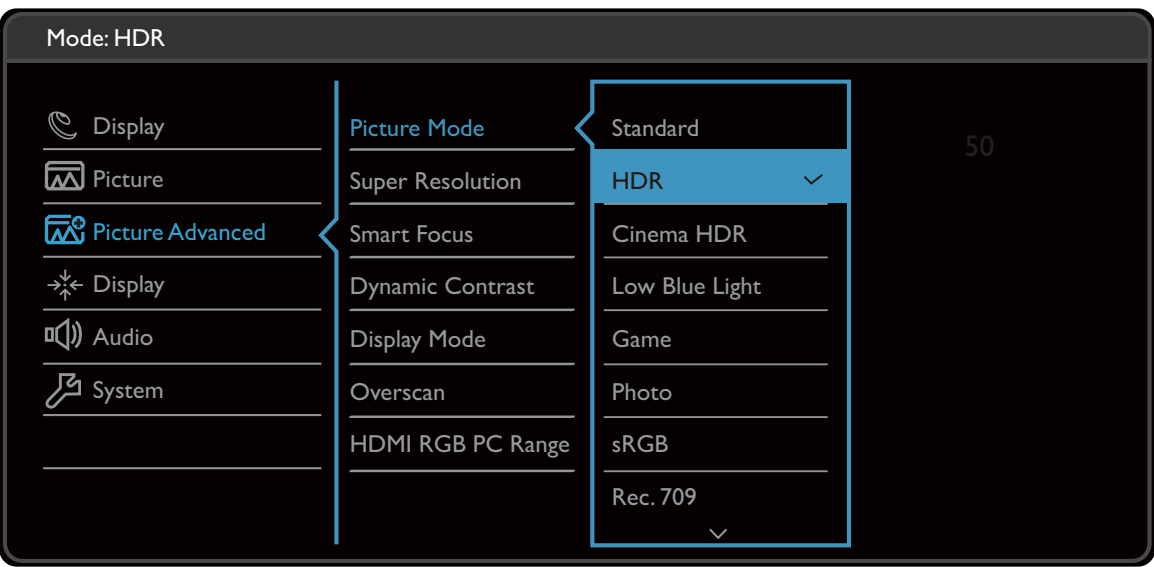

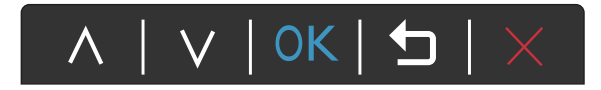

- 1. Wählen Sie (**Menü**) aus dem Direkttasten-Menü.
- 2. Verwenden Sie  $\Lambda$  oder  $V$  zur Auswahl von **Bild erweitert**.
- 3. Wählen Sie  $\geq$  oder  $\rightarrow$  zum Aufruf eines Untermenüs und verwenden Sie anschließend  $\wedge$  oder  $\vee$  zur Auswahl eines Menüelements.
- 4. Verwenden Sie  $\Lambda$  oder  $\Lambda$  zum Vornehmen von Einstellungen oder verwenden Sie  $\sqrt{\,}$  oder  $\sqrt{0K}$  zum Treffen einer Auswahl.
- 5. Um zum vorherigen Menü zurückzukehren, wählen Sie  $\leq$  oder  $\pm$ .
- 6. Um das Menü zu verlassen, wählen Sie  $\times$ .

<span id="page-40-1"></span>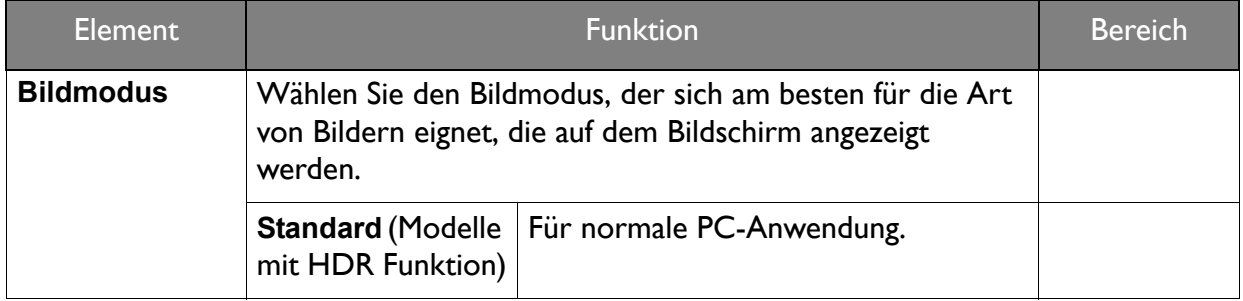

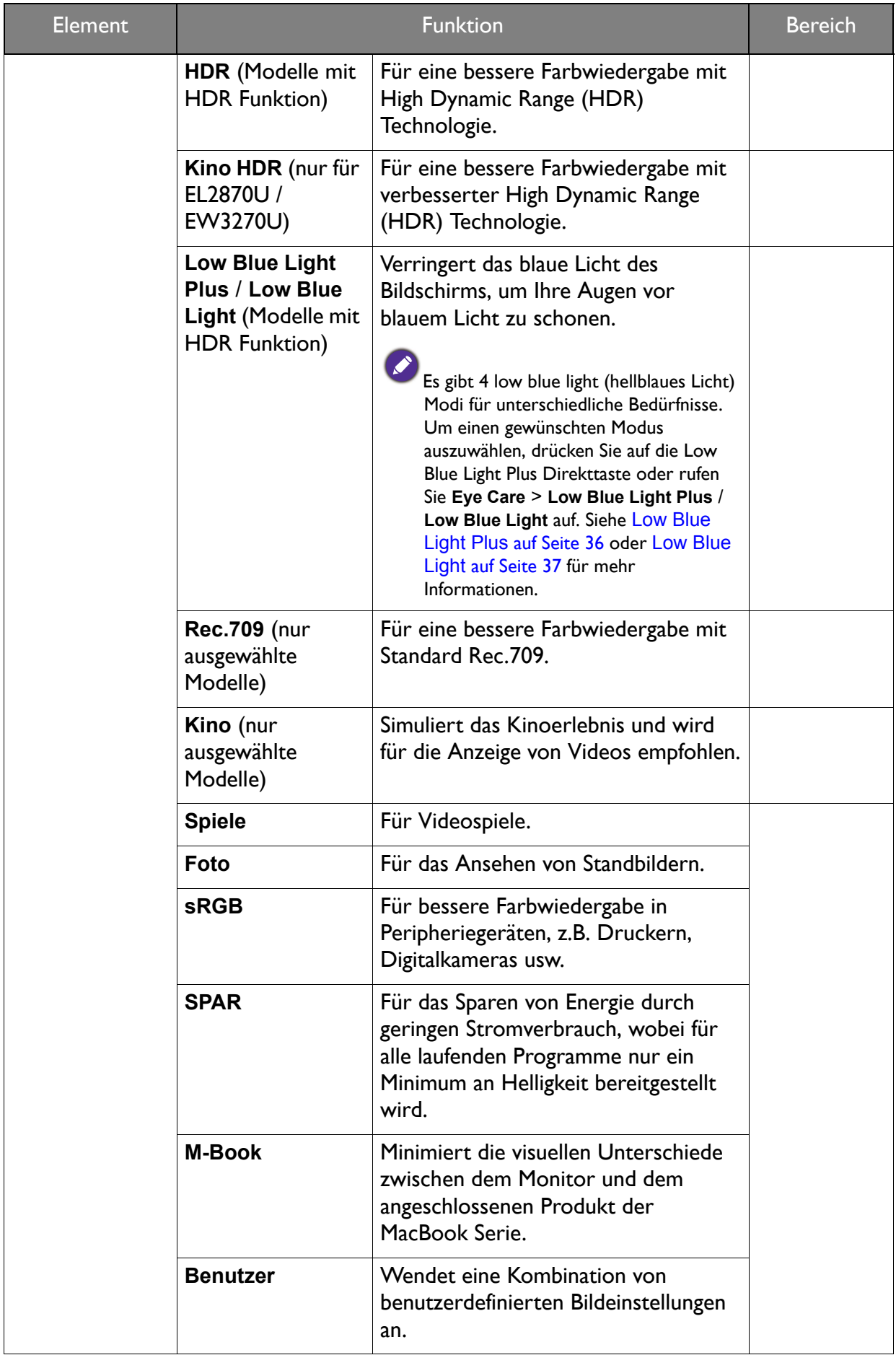

<span id="page-42-0"></span>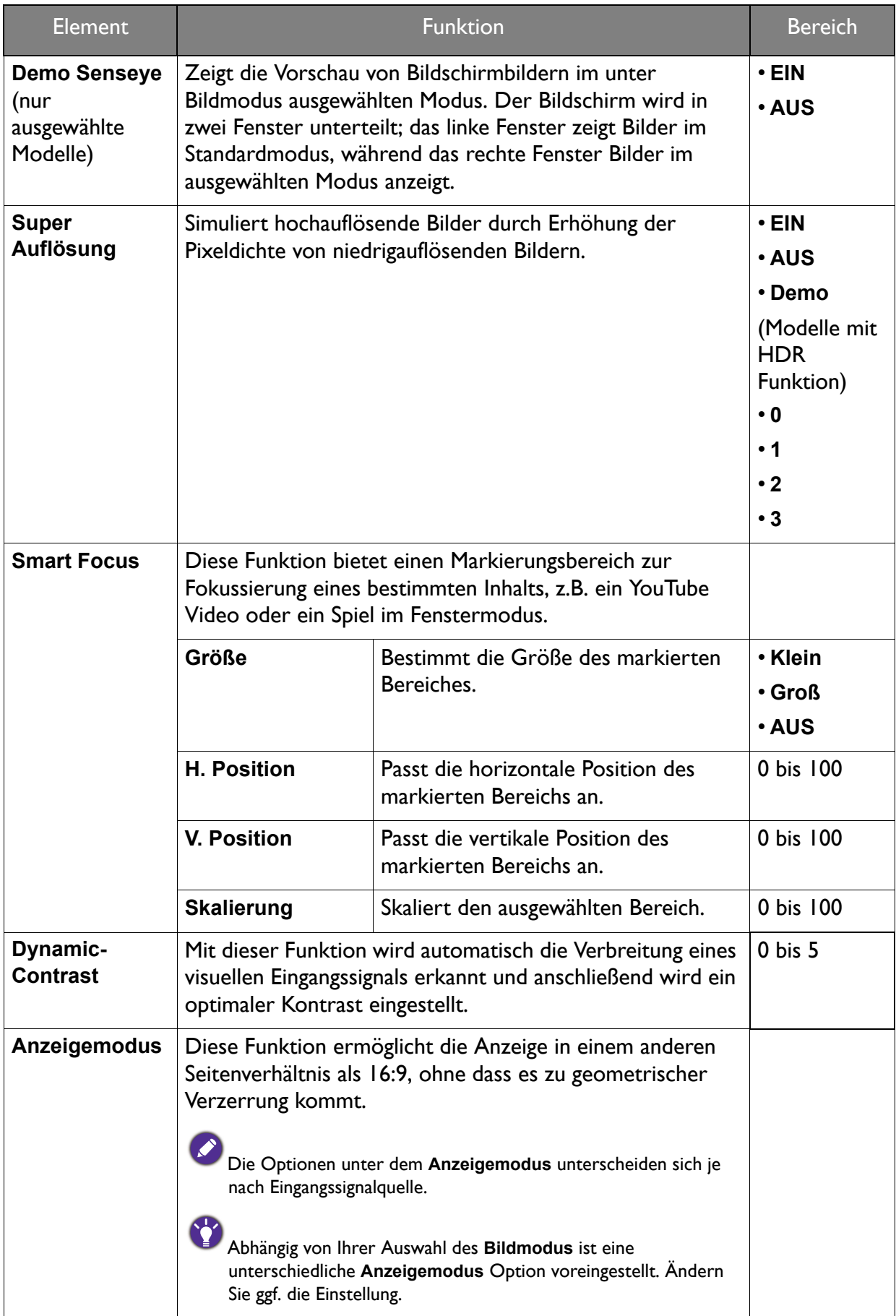

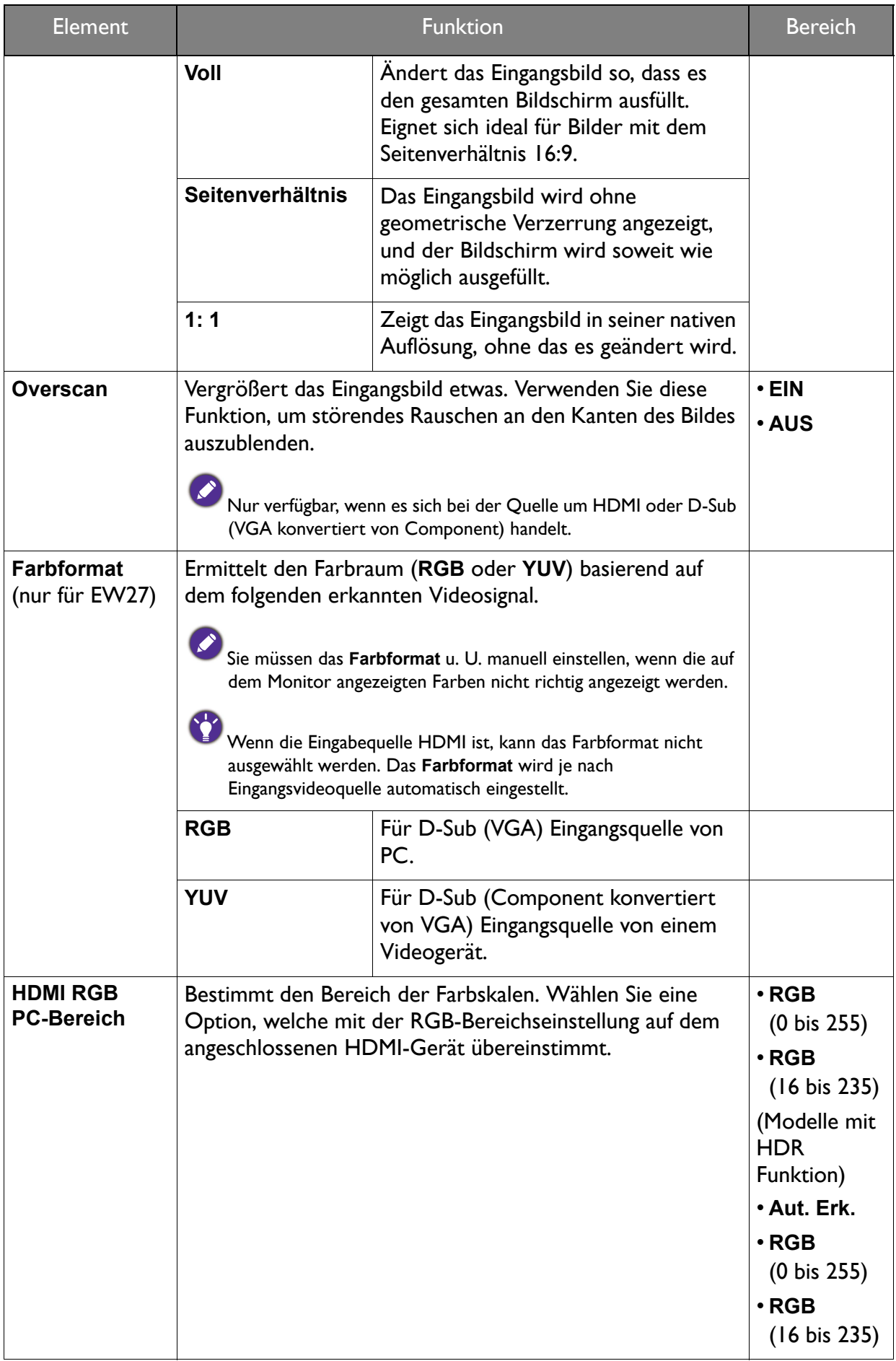

### <span id="page-44-1"></span><span id="page-44-0"></span>Anzeigemenü (ausgewählte Modelle)

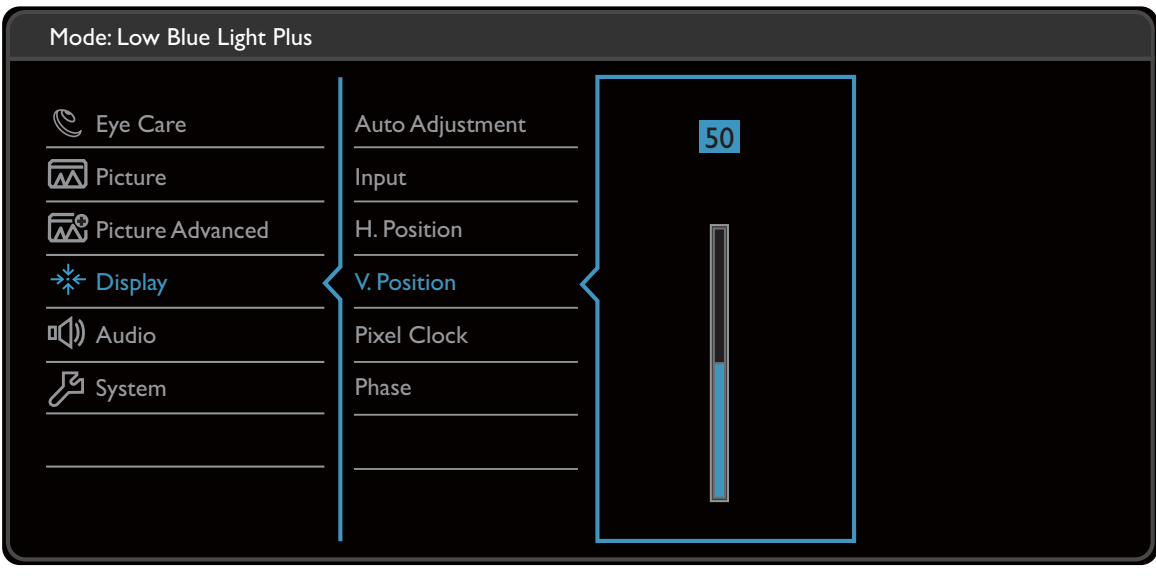

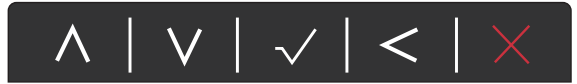

- 1. Wählen Sie (**Menü**) aus dem Direkttasten-Menü.
- 2. Verwenden Sie  $\Lambda$  oder V zur Auswahl von Anzeige.
- 3. Wählen Sie  $>$  oder  $\rightarrow$  zum Aufruf eines Untermenüs und verwenden Sie anschließend  $\wedge$  oder  $\vee$  zur Auswahl eines Menüelements.
- 4. Verwenden Sie  $\Lambda$  oder  $\rm V$  zum Vornehmen von Einstellungen oder verwenden Sie  $\sqrt{\,}$  oder <sup>OK</sup> zum Treffen einer Auswahl.
- 5. Um zum vorherigen Menü zurückzukehren, wählen Sie  $\leq$  oder  $\pm$ .
- 6. Um das Menü zu verlassen, wählen Sie  $\times$ .

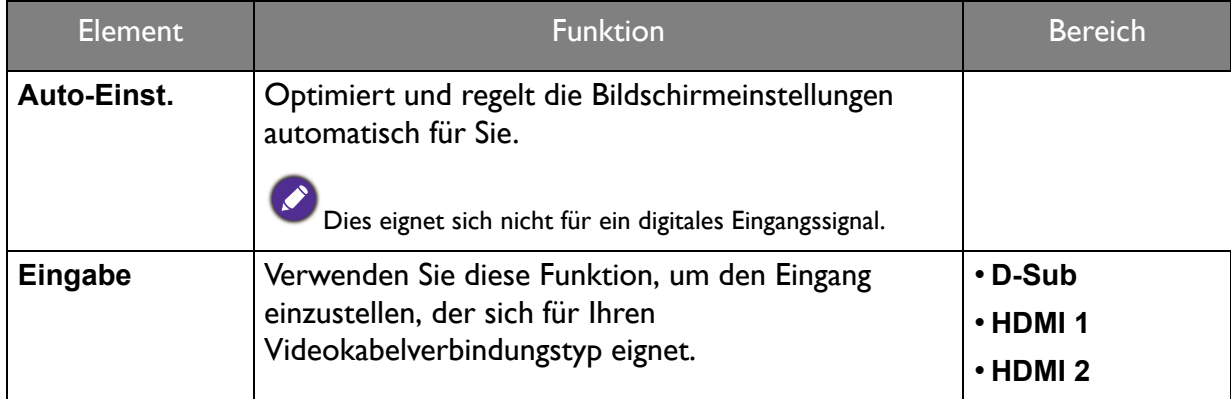

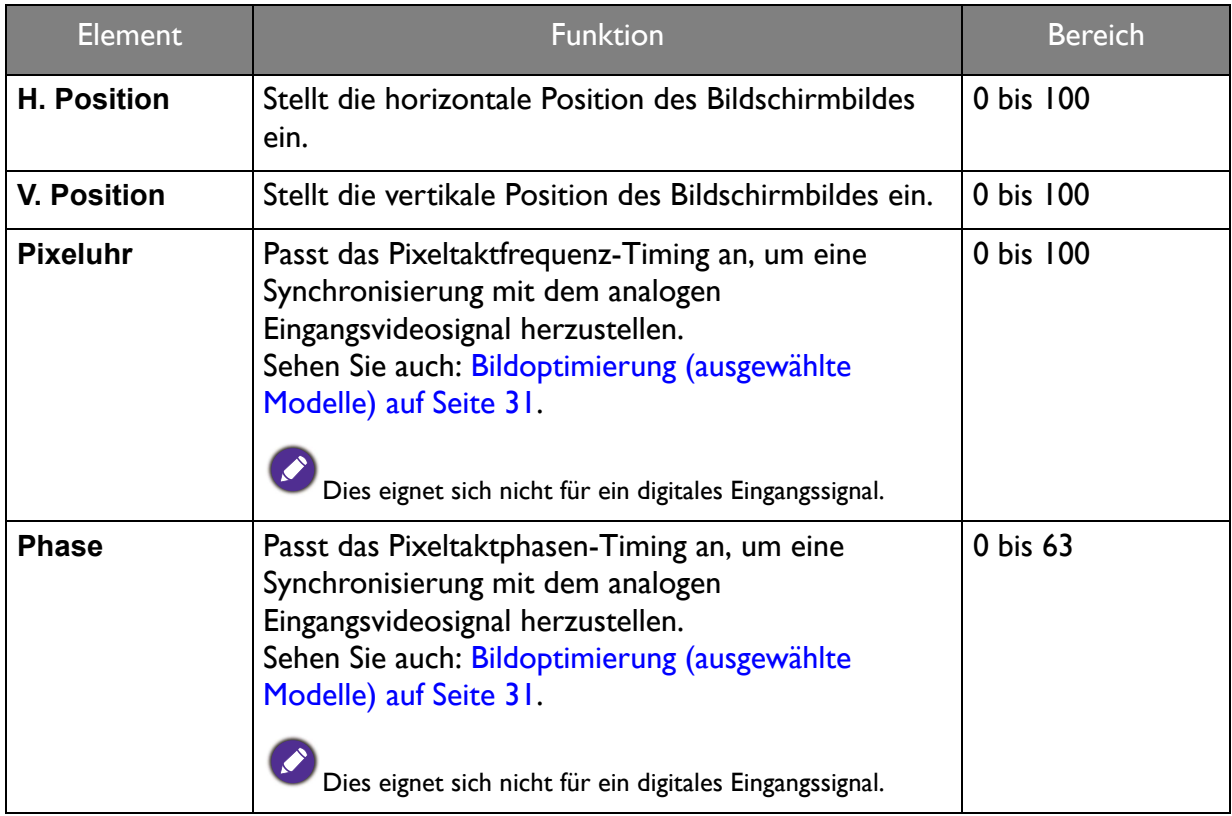

### <span id="page-46-1"></span><span id="page-46-0"></span>Audio Menü

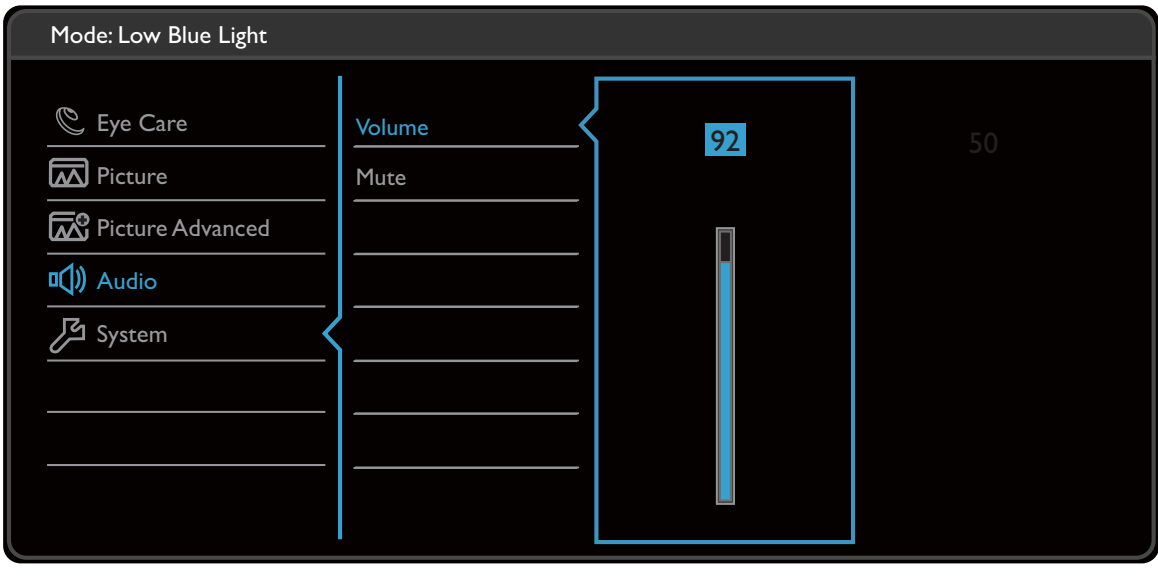

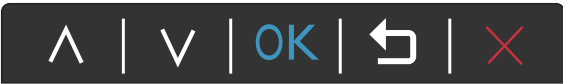

- 1. Wählen Sie (**Menü**) aus dem Direkttasten-Menü.
- 2. Verwenden Sie  $\Lambda$  oder  $\vee$  zur Auswahl von Audio.
- 3. Wählen Sie  $>$  oder  $\rightarrow$  zum Aufruf eines Untermenüs und verwenden Sie anschließend  $\wedge$  oder  $\vee$  zur Auswahl eines Menüelements.
- 4. Verwenden Sie  $\Lambda$  oder  $V$  zum Vornehmen von Einstellungen oder verwenden Sie  $\sqrt{\,}$  oder  $\sqrt{0K}\,$  zum Treffen einer Auswahl.
- 5. Um zum vorherigen Menü zurückzukehren, wählen Sie  $\leq$  oder  $\pm$ .
- 6. Um das Menü zu verlassen, wählen Sie  $\times$ .

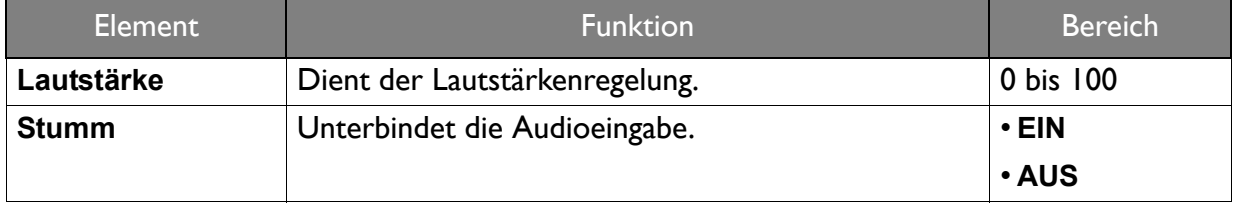

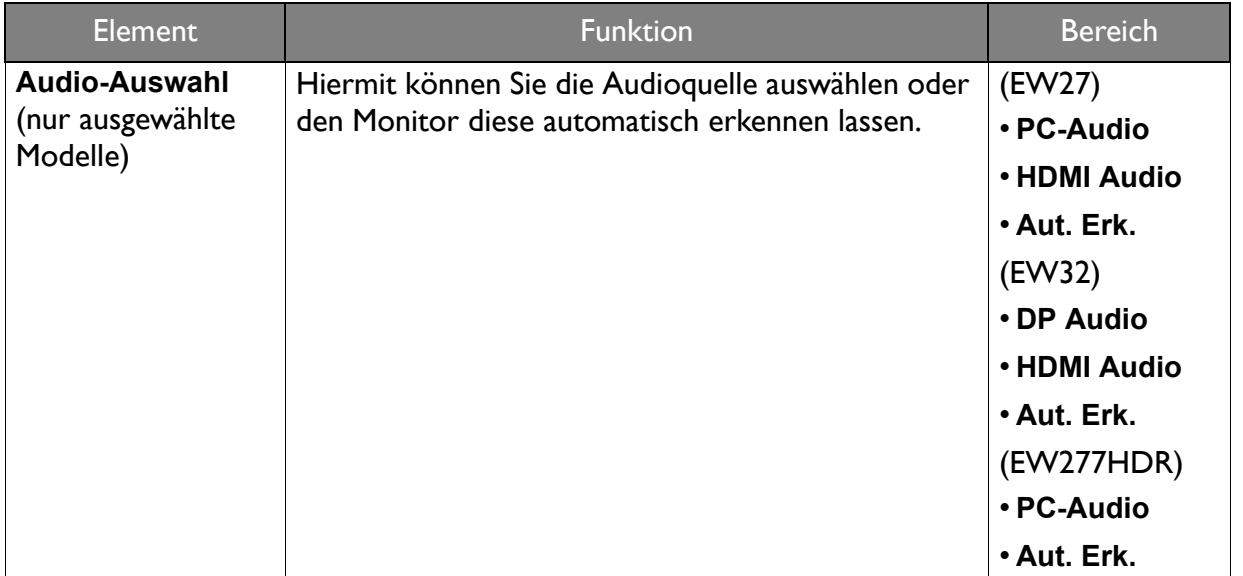

## <span id="page-48-1"></span><span id="page-48-0"></span>System Menü

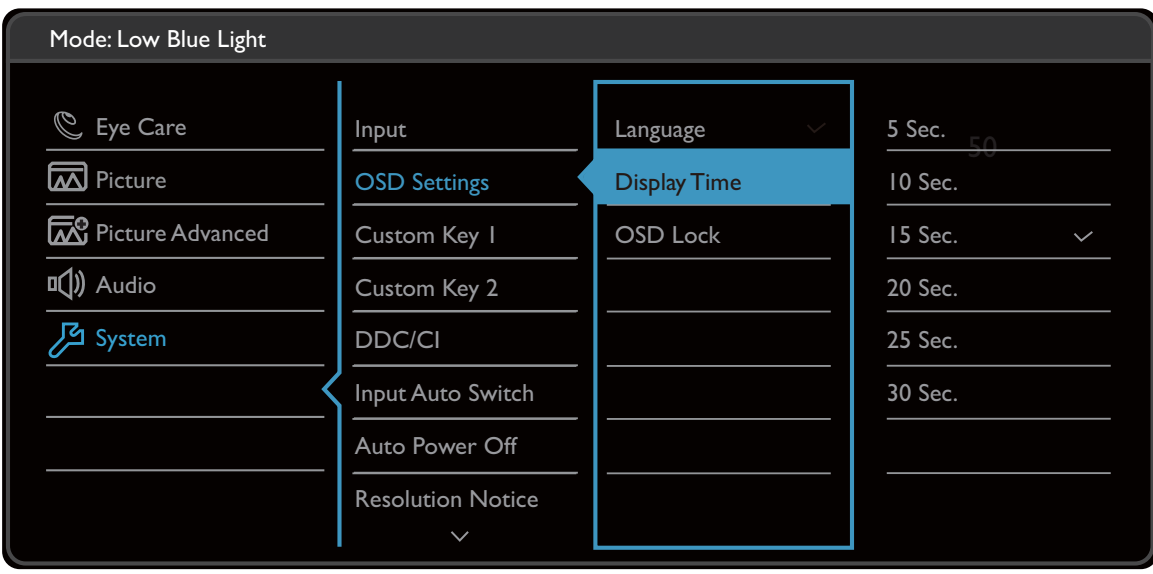

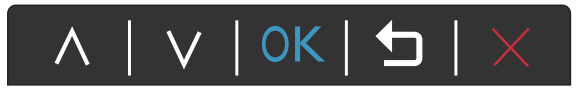

- 1. Wählen Sie (**Menü**) aus dem Direkttasten-Menü.
- 2. Verwenden Sie  $\Lambda$  oder  $V$  zur Auswahl von **System**.
- 3. Wählen Sie  $>$  oder  $\rightarrow$  zum Aufruf eines Untermenüs und verwenden Sie anschließend  $\wedge$  oder  $\vee$  zur Auswahl eines Menüelements.
- 4. Verwenden Sie  $\Lambda$  oder  $V$  zum Vornehmen von Einstellungen oder verwenden Sie  $\sqrt{\,}$  oder <sup>OK</sup> zum Treffen einer Auswahl.
- 5. Um zum vorherigen Menü zurückzukehren, wählen Sie  $\leq$  oder  $\pm$ .
- 6. Um das Menü zu verlassen, wählen Sie  $\times$ .

<span id="page-49-0"></span>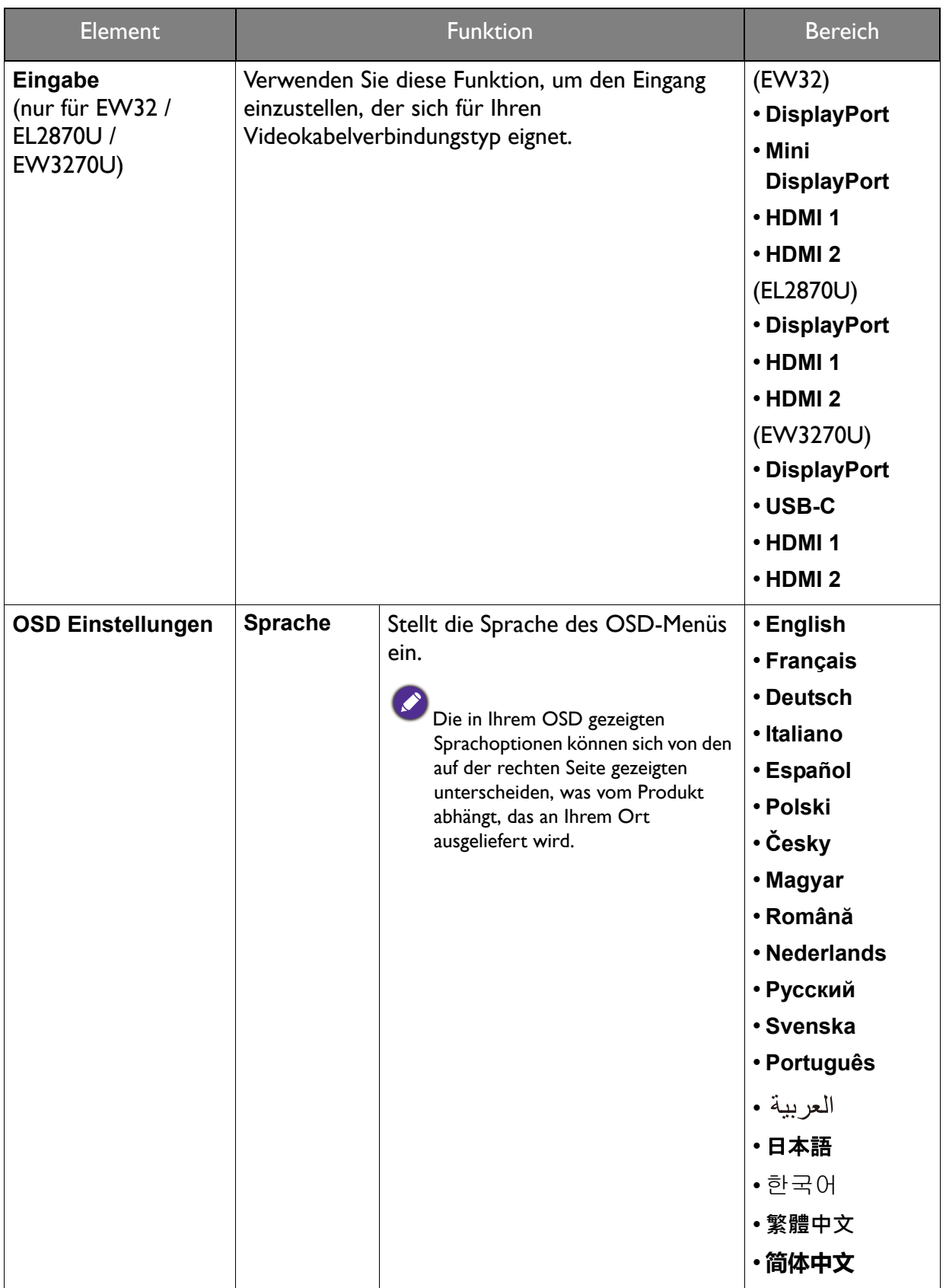

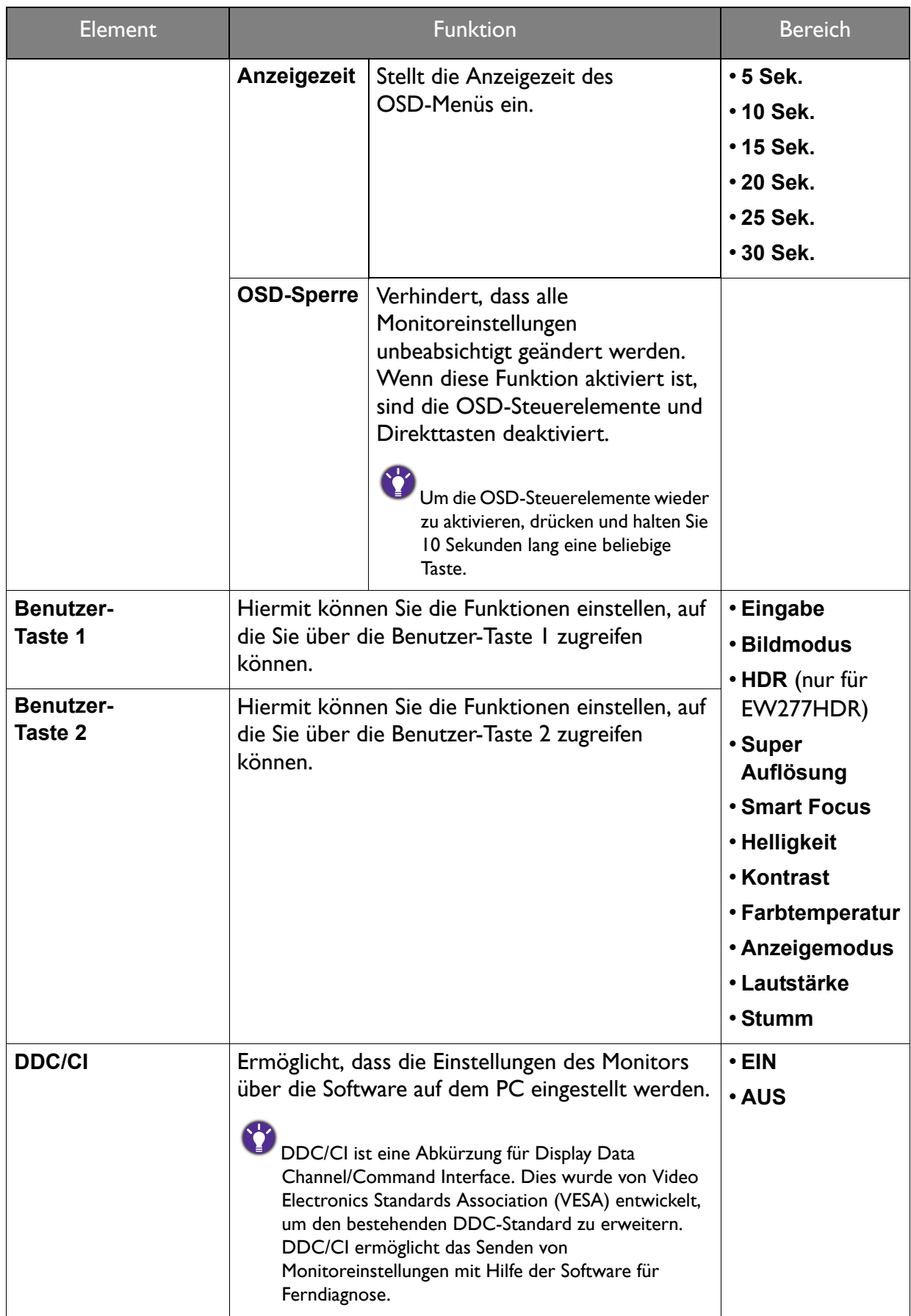

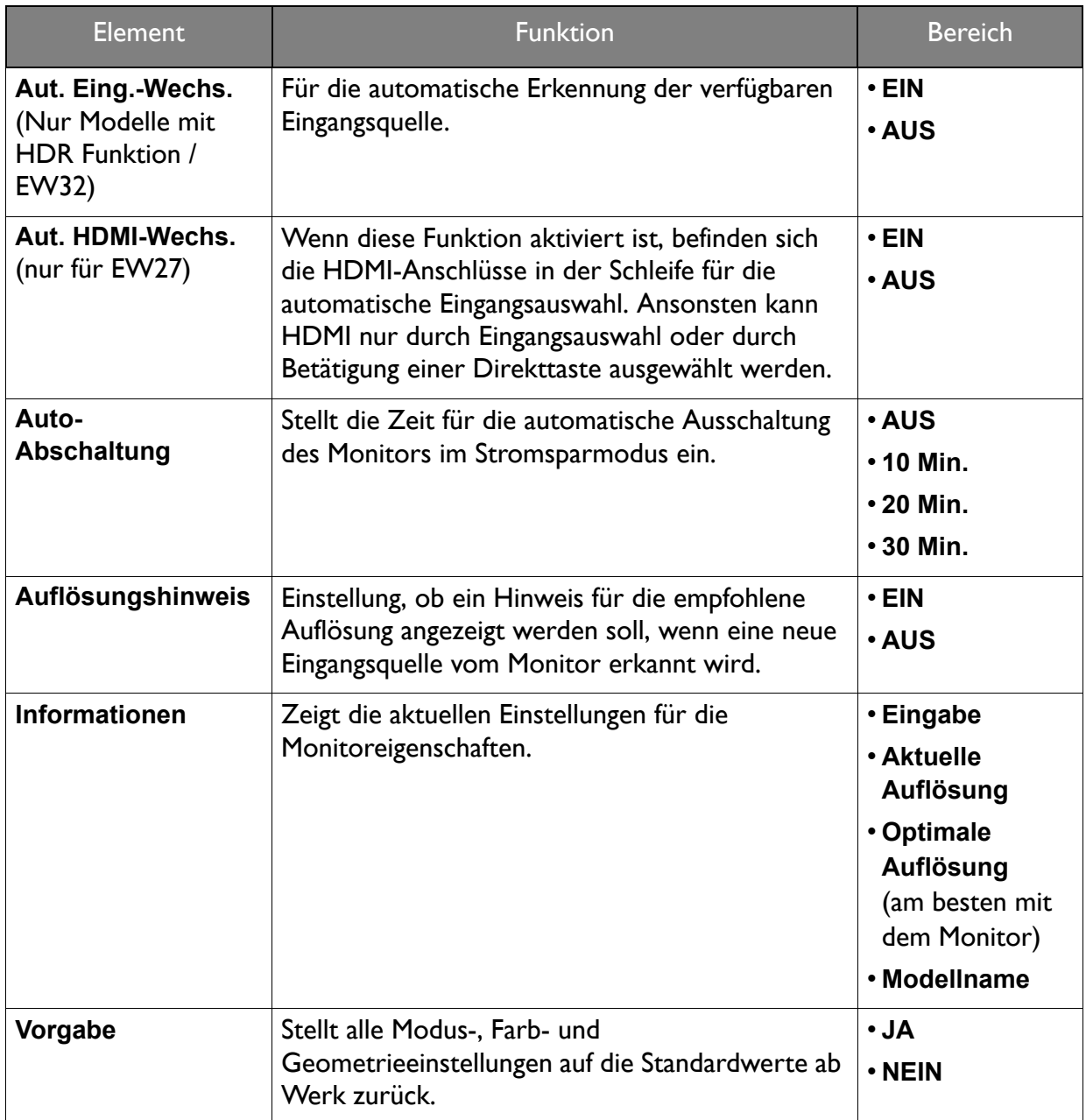

## <span id="page-52-0"></span>Fehlerbehebung

# <span id="page-52-1"></span>Häufig gestellte Fragen (FAQ)

#### Bilder

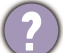

Das Bild ist verschwommen.

- Laden Sie die **Resolution file (Auflösungsdatei)** von der Webseite herunter (siehe [Produktunterstützung auf Seite 3](#page-2-1)). Lesen Sie "**Die Bildschirmauflösung verändern**". Wählen Sie dann die richtige Auflösung und Wiederholfrequenz, und korrigieren Sie die Einstellungen wie in den Anweisungen beschrieben.
	- Wenn ein VGA-Verlängerungskabel verwendet wird, entfernen Sie es für die Prüfung. Ist das Bild jetzt scharf? Laden Sie die **Resolution file (Auflösungsdatei)** von der Webseite herunter (siehe [Produktunterstützung auf Seite 3\)](#page-2-1). Lesen Sie "**Die Bildschirmauflösung verändern**". Wählen Sie dann die richtige Auflösung und Wiederholfrequenz, und korrigieren Sie die Einstellungen wie in den Anweisungen beschrieben, um das Bild zu optimieren. Leitungsverluste in Verlängerungskabeln führen im Allgemeinen zu einer schlechteren Bildqualität. Sie können diese Verluste minimieren, indem Sie ein Verlängerungskabel mit besseren Leitereigenschaften oder mit einem integrierten Verstärker verwenden.
- 

Kommt es nur bei niedrigeren Auflösungen als der nativen (maximalen) Auflösung zu unscharfen Bildern?

Laden Sie die **Resolution file (Auflösungsdatei)** von der Webseite herunter (siehe [Produktunterstützung auf Seite 3](#page-2-1)). Lesen Sie "**Die Bildschirmauflösung verändern**". Wählen Sie die native Auflösung.

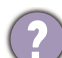

Pixelfehler werden angezeigt.

Eines von mehreren Pixeln ist immer schwarz, eines oder mehrere Pixel sind immer weiß, eines oder mehrere Pixel sind immer rot, grün, blau oder haben eine andere Farbe.

- Reinigen Sie den LCD-Monitor.
- Schalten Sie Gerät abwechselnd ein/aus.
- Dies sind Pixel, die permanent ein- oder ausgeschaltet sind. Dies ist ein natürlicher Effekt, der bei der LCD-Technologie häufig vorkommt.

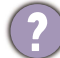

Das Bild hat eine falsche Farbtönung.

Es ist gelb-, blau- oder rosastichig.

Rufen Sie **Bild** und **Farbe zurücks.** auf und wählen Sie anschließend **JA**, um die Farbeinstellungen auf die Voreinstellungen ab Werk zurückzustellen.

Wenn das Bild immer noch nicht korrekt angezeigt wird, und auch das OSD eine falsche Farbtönung hat, fehlt eine der drei Primärfarben am Signaleingang. Überprüfen Sie die Anschlüsse des Signalkabels. Wenn Pins verbogen oder abgebrochen sind, wenden Sie sich an Ihren Händler.

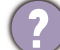

Das Bild ist verzerrt, blinkt oder flimmert.

Laden Sie die **Resolution file (Auflösungsdatei)** von der Webseite herunter (siehe [Produktunterstützung auf Seite 3](#page-2-1)). Lesen Sie "**Die Bildschirmauflösung verändern**". Wählen Sie dann die richtige Auflösung und Wiederholfrequenz, und korrigieren Sie die Einstellungen wie in den Anweisungen beschrieben.

- Für den Monitor wird seine native Auflösung verwendet, aber das Bild ist weiterhin verzerrt.
- Bilder aus unterschiedlichen Eingangsquellen können auf dem Monitor verzerrt oder gestreckt erscheinen, wenn für diesen die native Auflösung verwendet wird. Um eine optimale Anzeigeleistung für jede Art von Eingangsquelle zu erzielen, können Sie die Funktion **Anzeigemodus** auf das geeignete Seitenverhältnis für die Eingangsquellen einstellen. Siehe [Anzeigemodus](#page-42-0) auf Seite 43 für weitere Einzelheiten.
	- Das Bild ist in eine Richtung verschoben.
	- Laden Sie die **Resolution file (Auflösungsdatei)** von der Webseite herunter (siehe [Produktunterstützung auf Seite 3\)](#page-2-1). Lesen Sie "**Die Bildschirmauflösung verändern**". Wählen Sie dann die richtige Auflösung und Wiederholfrequenz, und korrigieren Sie die Einstellungen wie in den Anweisungen beschrieben.
	- Schwacher Schatten auf dem Standbild ist auf dem Bildschirm sichtbar.
		- Aktivieren Sie die Energieverwaltungsfunktion, um Ihren Rechner und Monitor in den weniger Energie verbrauchenden "Ruhe"-Modus zu bringen, wenn Sie in nicht verwenden.
			- Verwenden Sie einen Bildschirmschoner, um die Beibehaltung eines Bilds auf dem Bildschirm zu vermeiden.

#### Netz LED-Anzeige

- Die LED-Anzeige ist grün oder orange.
	- Wenn die LED grün leuchtet, ist der Monitor eingeschaltet.
	- Wenn die Anzeige grün leuchtet und die Meldung **Signal außerhalb des Bereichs** am Bildschirm angezeigt wird, heißt dies, dass Sie einen Anzeigemodus verwenden, der nicht vom Monitor unterstützt wird. Wechseln Sie zu einem unterstützten Modus. Laden Sie die **Resolution file (Auflösungsdatei)** von der Webseite herunter (siehe [Produktunterstützung](#page-2-1)  [auf Seite 3](#page-2-1)). Lesen Sie "**Die Bildschirmauflösung verändern**". Wählen Sie dann die richtige Auflösung und Wiederholfrequenz, und korrigieren Sie die Einstellungen wie in den Anweisungen beschrieben.
	- Wenn die LED orange leuchtet, ist der Energiesparmodus aktiv. Drücken Sie eine beliebige Taste auf der Computertastatur, oder bewegen Sie die Maus. Wenn das Problem weiterhin besteht, überprüfen Sie die Anschlüsse des Signalkabels. Wenn Pins verbogen oder abgebrochen sind, wenden Sie sich an Ihren Händler.
	- Wenn die LED aus ist, überprüfen Sie die Steckdose, die externe Stromversorgung und den Netzschalter.

#### OSD-Steuerungen

Die OSD-Steuerelemente stehen nicht zur Verfügung.

Um die OSD-Steuerelemente wieder zu aktivieren, wenn sie gesperrt sind, drücken und halten Sie 10 Sekunden lang eine beliebige Taste.

#### OSD Meldungen

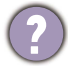

Eine Meldung **Signal außerhalb des Bereichs** wird während des Startvorgangs des Computers auf dem Bildschirm angezeigt.

Wenn eine Meldung **Signal außerhalb des Bereichs** auf dem Bildschirm während des Startvorgangs des Computers angezeigt wird, bedeutet dies eine durch das Betriebssystem oder der Grafikkarte verursachte Inkompatibilität. Das System wird die Aktualisierungsrate automatisch anpassen. Warten Sie einfach, bis das Betriebssystem gestartet wird.

#### Audio

Die eingebauten Lautsprecher geben keinen Ton aus. (nur ausgewählte Modelle)

- Prüfen Sie, ob das gewünschte Kabel für die Audioeingangssignale richtig angeschlossen ist. Siehe [Schließen Sie das Audiokabel an. \(Nur ausgewählte Modelle\) auf Seite 17](#page-16-0) für weitere Einzelheiten.
	- Erhöhen Sie die Lautstärke (Ton ist evtl. deaktiviert oder Lautstärke ist zu niedrig).
	- Entfernen Sie den Kopfhörer und/oder externe Lautsprecher. (Wenn diese Geräte an den Monitor angeschlossen sind, sind die eingebauten Lautsprecher automatisch deaktiviert.)

Die angeschlossenen externen Lautsprecher geben keinen Ton aus.

- Entfernen Sie den Kopfhörer (falls dieser an den Monitor angeschlossen ist).
- Prüfen Sie, ob der Ausgang richtig angeschlossen ist.
- Wenn die externen Lautsprecher mit Strom über die USB-Verbindung versorgt werden, prüfen Sie, ob diese Verbindung in Ordnung ist.
- Erhöhen Sie die Lautstärke der externen Lautsprecher (Ton ist evt. deaktiviert oder Lautstärke ist zu niedrig).
- Wenn eine USB-C™ Verbindung hergestellt wird, stellen Sie sicher, dass die entsprechende Einstellung für den Audioausgang an Ihrem Laptop ausgewählt wurde. Sie sollten nach Optionen wie "USB Kopfhörer" suchen.

#### Sensoren

Der Lichtsensor des Monitors funktioniert nicht einwandfrei.

Der Lichtsensor befindet sich unten vorne am Monitor. Prüfen Sie bitte Folgendes:

- Ob Sie den Sensor-Schutzaufkleber entfernt haben.
- Ist die Bright Intelligence / Bright Intelligence Plus Funktion aktiviert? Siehe **Eye Care** > **Bright Intelligence / B.I.+** (Bright Intelligence Plus).
- Gibt es Hindernisse vor dem Sensor, die die Erkennung von Licht beeinträchtigen?
- Befinden sich hellfarbige Gegenstände oder Kleidungsstücke vor dem Sensor? Helle Farben (besonders Weiß und fluoreszierende Farben) reflektieren Licht und können so verhindern, dass der Sensor die Hauptlichtquelle erkennen kann.

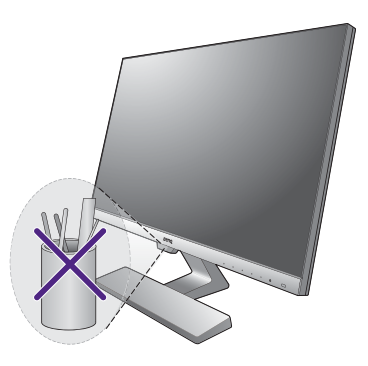

#### HDR (Modelle mit HDR Funktion)

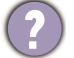

Es wird eine Meldung **HDR: Emuliert** auf dem Bildschirm angezeigt.

Das bedeutet, dass die Inhalte nicht HDR-kompatibel sind und sich der Monitor im HDR-emuliert Modus befindet. Lesen Sie [Funktioniert mit HDR Technologie \(Nur Modelle mit](#page-32-2)  [HDR Funktion\) auf Seite 33](#page-32-2), um zu überprüfen, ob ein unterstützter Player, Inhalte und das zertifizierte Kabel verwendet werden.

#### USB-C™ Verbindung (Modelle mit USB-C™ Ports)

Kein Video- oder Audioausgang vom Laptop mit USB-C™ Verbindung.

Überprüfen Sie die Kabelverbindungen und Menüeinstellungen in der folgenden Reihenfolge.

- Überprüfen Sie, ob das USB-C™ Kabel richtig an den Monitor und den Laptop angeschlossen wurde. Unter [Schließen Sie das PC-Videokabel an. auf Seite 16](#page-15-0) finden Sie weitere Informationen.
- Überprüfen Sie, ob die Eingangsquelle auf **USB-C** bei **System** > **Eingang** eingestellt wurde.

#### <span id="page-55-0"></span>Weitere Hilfe?

Wenn Sie auch nach dem Lesen dieses Handbuchs noch Probleme mit dem Monitor haben, wenden Sie sich an den Händler, bei dem Sie das Produkt gekauft haben, oder rufen Sie die lokale Webseite von Support.BenQ.com für weiteren Support und lokalen Kundendienst auf.